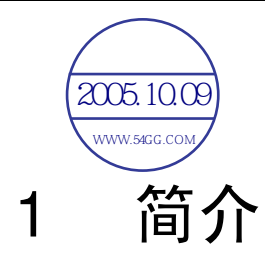

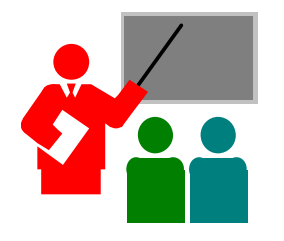

伤 的计算机是完全 Windows 兼容可携式个人计 算机。具备最新的移动运算功能的多媒体科技,这 部笔记型计算机将是您最佳的差旅伙伴。采用最新 的科技及精巧的机身,您的笔记型计算机可应用于 一般商业及个人、娱乐及专业应用软件,适合在办 公室、家中及旅途中使用。

您这部笔记型计算机功能强大, 是您使用于办公 室、教室、家中、旅途中及其它各种环境中的最佳 选择。

### 1.1 主要特色

在向您介绍笔记型计算机的各部分之前,首先向您介绍这部计算机其它值得 注意的精确10CQ

注意 <mark>"(绩凭·10.09)</mark><br>此款笔<del>過型计算</del>机使用经过认证的 Intel® Centrino™ Mobile Technology平 台。它支持新型的Intel® Pentium® M处理器, 其核心逻辑架构能够完全搭配 处理器与内建的Intel® PRO/Wireless杰出解决方案。

Centrino™ Mobile Technology是笔记型计算机的一个新概念, 能以省电的方 式长时间运作, 而且可以轻松地存取无线联机。 CPU在适当频率下特别设计 有省电特性。您可以获得如Intel Pentium® 4高速处理器的强大效能, 却不需 要消耗那么多能源。

#### 处理单元

- 您的笔记型计算机采用Intel Pentium® M 处理器 Intel Pentium® M 整合了 2MB L2 快取。请向经销商咨询CPU类型与速度。
- 完全兼容于Windows XP 操作系统等所有系统及应用PC软件。

#### Wireless LAN (无线局域网络)

Intel® Pro/Wireless网络解决方案

#### 内存

本笔记型计算机提供两个内存插槽, 可安装 DDR SDRAM 200-pin SODIMM 模块, 最大支持到 2GB, 可使用 256MB 512MB, 及1024MB DDR SDRAM模 块。

#### PCMCIA

提供两个PCMCIA插槽, 可让您插入一个Type II卡。

#### IEEE 1394

为外接的硬盘或数字视讯(DV)提供一个 IEEE 1394 接口, 以提供快速的数据 传输。

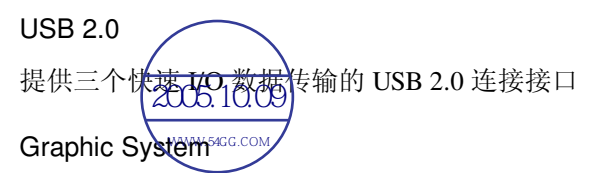

提供独立的ATI RADEON 9700 芯片组的图形控制器

PCI Local Bus Architecture (PCI局部总线架构)

- 32 位 PCI Enhanced IDE可强化CPU与磁盘驱动器之间的数据传输率。支 持ultra DMA100 PIO模式, 最高PIO模式4, LBA结构的总线控制。
- 32 位 PCMCIA CardBus PCI技术, 并且向下兼容 16 位PC卡。

#### 音效系统

全双工16-bit立体音效系统,兼容于Sound Blaster及Sound Blaster Pro。

#### Flash BIOS

Flash EPROM BIOS可让您使用Phoenix Flash工具程序轻松更新系统BIOS。

#### 电源及系统管理

- 系统芯片整合入SMM,可关闭未使用的组件以降低电力消耗。要执行电 源管理, 您可以用鼠标点选Windows 的控制台, 再设定电源选项的参数。
- 暂停 (Suspend)可让您使系统立即进入闲置状态, 之后只要按一下电源按 钮, 即可回复原来的使用状态。
- 可从BIOS设定系统使用者及管理者密码, 保护您的计算机, 避免未经授 权者使用。

# 1.2 拆开计算机外包装

您的计算机出厂时皆有严密的纸箱包装保护,当您拿到您的计算机时,请小 心打开包装箱, 取出里面的产品。除了本使用者手册之外, 包装箱中还包括 下列项目:

- 笔记型计算机
- **Ø** 变压器与电源线
- ☑ 锂电池
- **Ø** CD/ 驱动程序
- 使用手册
- 快速设定手册

仔细检视每项物品以确定是否有缺少或受损。如果有任何物品缺少或受损, 请立刻通知您购买计算机的经销商。请保留包装材料及包装箱,以便您未来 运送或储存计算机时使用。

# 1.3 笔记型计算机前端内部

此笔记型计算机设计精巧, 每面都具有特征功能。请先看计算机的内面, 以 下章节将描述内面具有的特征功能。

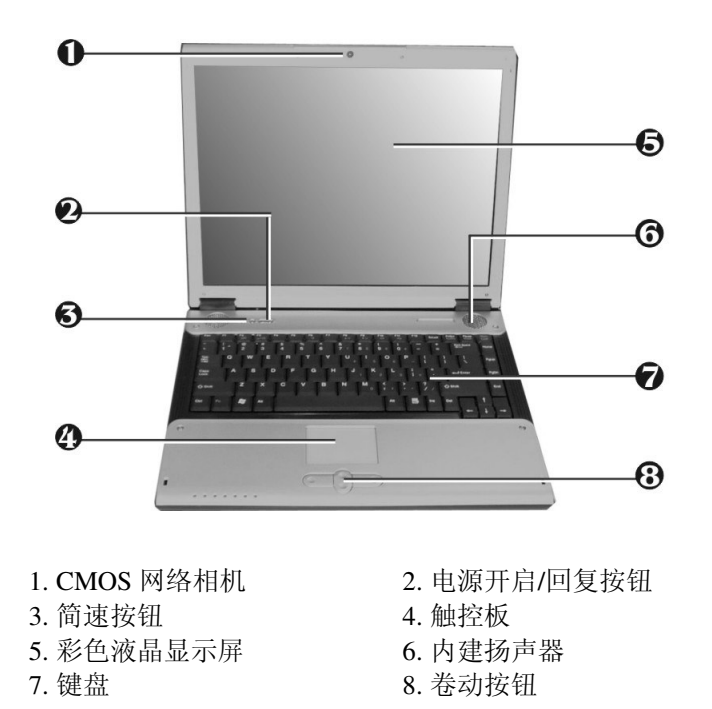

• CMOS 网络相机

这个CMOS 网络相机 具130万象素, 以USB2.0 作为接口。它可以作为一 通讯装置, 通过网络传送即时影像。

- 电源开启/回复按钮 切换计算机电源的开关, 或由闲置模式中回复正常使用状态。
- 简速按钮 共有2个按钮, 具有简单快速的存取网际网络及电子邮件功能。简速按钮 (easy button)会在后面加以叙述。
- 触控板
- Microsoft 兼容鼠标, 有四个选择按钮两个是卷动按钮及两个触控板点选 按钮。四个按钮排列在鼠标板下面。中间两个是卷动按钮,可让你执 行 卷动页面的功能。另二个点选按钮在两侧, 支持点选, 选择及拖放功 能。这些按钮类似标准计算机鼠标所做的工作。只要移动你的指尖滑过 鼠标板就能控制光标的位置。使用鼠标板下的选择按钮就可选择菜单项 目。
- 彩色液晶显示屏

本笔记型计算机配有彩色液晶屏幕, 您可调整屏幕角度, 以获得最佳的 观看效果。液晶屏幕为14" TFT color LVDS, 分辨率1024x768 XGA (Extended Graphics Array)。彩色液晶显示屏的特征摘要如下:

- $\downarrow$ 14", 1024x768 XGA (Extended Graphics Array) 分辨率的TFT 彩色面 板。
- $\downarrow$ 可显示16M色彩(32位全彩), 包括任何尺寸的面板。
- $\mathbf{H}$ LCD 显示控制热键可让您调整液晶屏幕的亮度。
- $\mathbf{U}$ 同时显示功能可将画面同时显示于液晶屏幕及外接桌上计算机显示 器。
- 内建扬声器 内置迷你立体扬声器位于笔记型计算机两侧, 以便输出声音及音效。
- 键盘
	- $\mathbf{H}$ 标准键盘配置及全尺寸 87 键内含Windows 操作系统热键、内嵌式数 字键、7个热键、反T字形光标键及分页屏幕控制键。
	- $\downarrow$ 键盘下方有宽阔的空间可让您放置手腕或手掌, 增加打字的舒适 性。
- 卷动按钮

要将屏幕往上或往下卷动, 只要连续按往上或往下滚动条按钮, 就可以 将屏幕往上或往下卷动。

### 简速按钮 (EASY BUTTON) 的功能

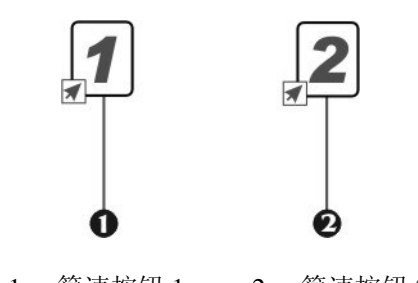

- 1. 简速按钮 1 2. 简速按钮 2
- 简速按钮 1

你可以自己定义激活程序的功能。例如, 你可以定义本键来提供快速上网 之用, 只要如图标按一个键即可。如欲知更多详情或对这项功能有兴 趣, 请参阅 2.5 章节有关如何安装驱动程序来激活这个按键功能。

• 简速按钮 2

你可以自己定义激活程序的功能。例如, 你可以定义本键来提供快速激 活 Outlook 2000/2002....邮件之用, 只要如图标按一个键即可。这是开启 outlook 2000/2002...功能最方便的方式, 只要按个钮即可, 省下了好几个 步骤。如欲知更多详情或对这项功能有兴趣, 请参阅 2.5 章节有关如何 安装驱动程序来激活这个按键功能的内容。

# 1.4 笔记型计算机前端

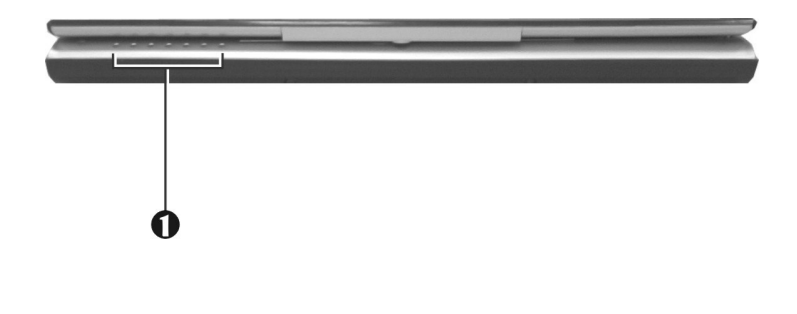

1-7

1. LED 指示灯

• 状态 LED 指示灯 提供您的笔记型计算机目前的电源状态及作业状态信息, 状态图标会在 后面加以叙述。

#### NOTEBOOK状态图标

此笔记型计算机使用各种图标状态灯号以显示电源状态及系统状态。请参考 以下各图及一览表以了解各图标的意义。

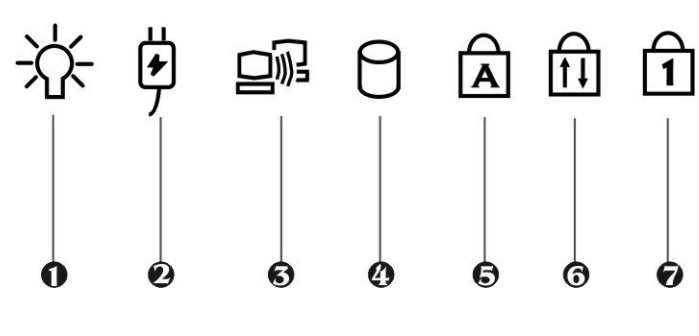

- 1. 电源指示灯 2. 电池充电指示灯
- 3. 无线局域网络的存取 4. 硬盘机/光盘存取
- 5. 大写锁定 (Caps Lock) 6. 卷帘锁定 (Scroll Lock)
- 7. 数字锁定 (Num Lock)
- 
- 
- 电源指示灯 让您知道计算机的电源已经开启。无论LVDS面板是否开启, 此灯号的位 置皆可让您知道电源状态。
	- $\mathbf{H}$ 当开启系统电源之后, 灯号将显示出绿色。
	- $\mathbf{U}$ 当计算机进入闲置模式, 灯号将显示闪烁绿色。
	- 电池充电指示灯 灯号显示电池充电状态。
		- ↓ 灯号为红色时表示电池正在充电。
- $\mathbb U$ 灯号熄灭表示电池已完成充电。
- Wireless LAN (无线局域网络)的存取 当LED指示灯亮绿灯就表示计算机上已经安装了无线局域网络模块。当 LED指示灯闪绿灯就表示系统正利用无线装置存取或撷取资料。
- 硬盘机/光盘存取

当灯号显示绿色时表示系统正在存取硬盘机或光驱。

- 大写锁定 (Caps Lock) 当灯号显示绿色时表示键盘上的大写锁定 (Caps Lock) 键已经激活。当此 键激活时, 所有打出来的字母键都是大写字母。
- 卷帘锁定 (Scroll Lock) 当灯号显示绿色时表示键盘上的卷帘锁定 (Scroll Lock) 键已经激活。 Scroll Lock键依据使用软件不同而有不同的功能。
- 数字锁定 (Num Lock) 当灯号显示绿色时表示键盘上的数字锁定 (Num Lock) 键已经激活。当此 键激活时, 则可使用内嵌式数字键。

# 1.5 笔记型计算机背面

您的笔记型计算机背面有扩充端口可供您连接其它装置。图片下方列有这些 扩充接口的说明。

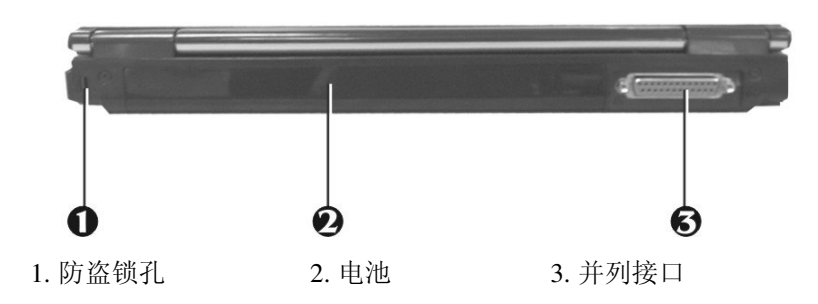

- 防盗锁孔 可连接Kensington安全系统或其它兼容锁具,防止计算机被窃。
- 电池 电池可以在没有AC电源的情况下, 为笔记型计算机提供电力。请参阅第 2.1章的说明,以了解如何安装与拆下电池。
- 并列接口 连接并列端口打印机或其它并列端口装置。

# 1.6 笔记型计算机左侧

您的笔记型计算机左侧具备下图中的特征功能。

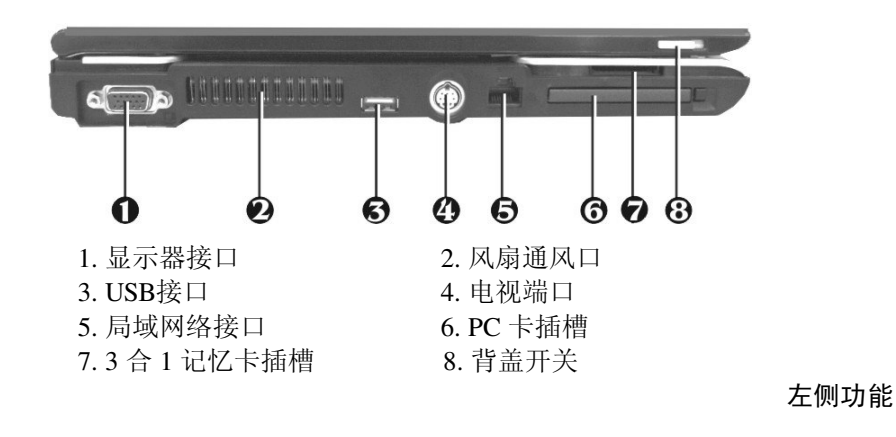

- 显示器接口 可连接外接口显示器 或投影机, 获得更大的观看视野。您可使用显示热 键, 选择将画面同时显示于液晶屏幕及外部显示器, 或切换为仅用显示 器显示。
- 风扇通风口 将热气排出计算机, 使温度保持在容许范围。
- USB接口 通用序列总线 (USB) 端口可让您在计算机上连接最多127个USB外围设备 (例如打印机、显示器、扫描仪等)。
- 电视端口 可连接一部 S-video 电视机接头用以显示画面或观看VCD, DVD。
- 局域网络接口 内接10Base-T/100Base/TX LAN模块, 则可通过局域网络将您的计算机与 其它计算机或网络连接。
- $\bullet$  PC 卡插槽
	- $\mathbf{U}$ 可连接各种PC卡, 例如内存卡。
	- $\mathbb U$ 支持5V与3V 32-bit CardBus及16-bit PC卡。
- $-3$   $-1$  记忆卡插槽 记忆卡插槽支持 MMC 卡、SD 卡及 Memory Stick 快闪记忆卡格式。您 可使用 3 种快闪记忆卡作为额外的储存媒体。插入快闪记忆卡时, 请注 意插入的方向是否正确。
- 背盖开关 当背盖 (LCD 面板) 关上时会被锁定, 将按钮往前推开(另一边背盖开关 亦需同时推开)可以释于锁扣, 就可以打开背板。

# 1.7 笔记型计算机右侧

您的笔记型计算机右侧具备下图中的特征功能。

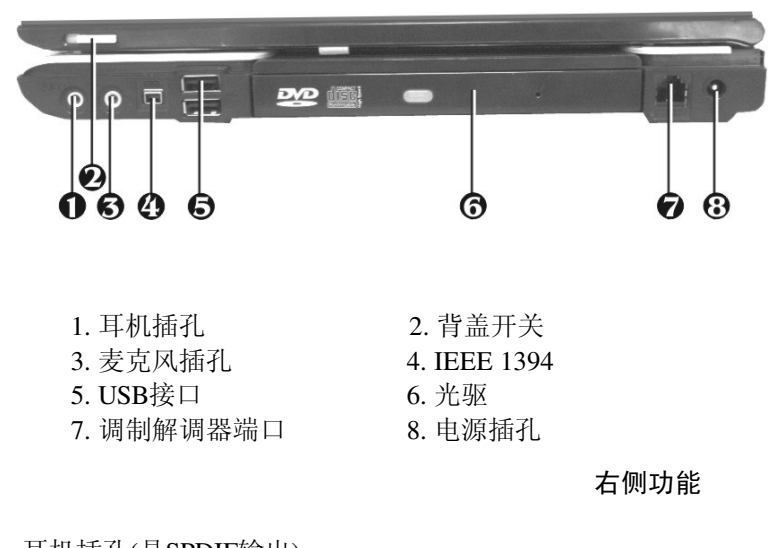

- 耳机插孔(具SPDIF输出) 让您使用立体耳机、外部喇叭、或1/8英吋的耳寨式耳机, 作为个人聆听 之用。(SPDIF 连接端口通过光纤传送数字化音讯信号。使用外接音讯扩 大机可得到不失真的最佳音讯品质。)
- 背盖开关 当背盖 (LCD 面板) 关上时会被锁定, 将按钮往前推开(另一边背盖开关 亦需同时推开)可以释于锁扣, 就可以打开背板。
- 麦克风插孔 可连接外接麦克风以进行单音录音或播音。让您连接外接麦克风做单音 录音,直接录进您的计算机。
- IEEE 1394 接口是高速 I / O 接口, 可以实时传送大量的资料, 例如外接式硬盘, 数 字视讯摄影机。
- USBষ 通用序列总线 (USB) 端口可让您在计算机上连接最多127个USB外围设备 (例如打印机、显示器、扫描仪等)。
- 光驱 可通过CD或DVD光盘片, 加载及激活程序, 亦可播放传统音乐CD。或 是使用 CD-R, CD-RW 制作 CD。
- 调制解调器端口 内接传真调制解调器则可使用此端口, 内建56K语音/传真/资料调制解调 器。可通过网络与外界联络。
- 电源插孔 连接变压器以供应连续电源及为电池充电。

# 1.8 笔记型计算机底部

您的笔记型计算机底部具备下图中的特征功能。

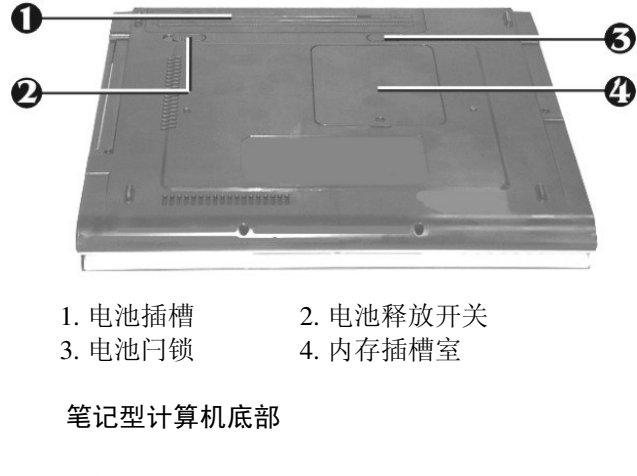

● 电池插槽 配备充电式锂离子(Li-Ion)电池。

- 电池释放开关 将释放开关推至右侧并固定不放, 则可将电池推出电池插槽, 取出电 汕。
- 电池闩锁

转动此闩锁来锁上或 松开电池座。

• 内存插槽室 取下螺丝即可看见两个DIMM插槽。其中一个插槽出厂时已插上DDR SDRAM内存。另一个插槽可供扩充内存之用。

## 1.9 笔记型计算机配件

#### 变压器

变压器可提供笔记型计算机外部电源, 并同时进行充电。此变压器具备自动 电压切换功能, 可连接任何 100VAC ~ 240V交流电插座。如果您要在其它国 家使用不同形状的插头时, 只需换用电源线即可。

当您连接变压器时,无论笔记型计算机电源是否开启,皆会进行充电。

#### 电池

除了使用变压器之外, 您的笔记型计算机亦可使用电池提供电力。电池使用 可充电式的锂离子(Li-Ion)电池, 当电池完全充满电并使用电源管理功能时可 提供计算机数小时的电力。当您使用变压器供应电力时, 应该将电池放入计 算机中, 以便在外部 电源中断时, 作为备用电力, 并且可随时为电池充电, 防止电池老化。

# 2 开始使用

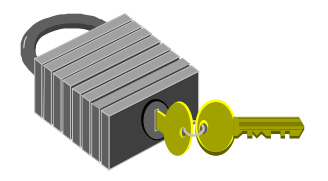

分5 的笔记型计算机设计重点在于容易设定和使 用。本章将说明安装步骤,使您的笔记型计算机正 常运作并且尽可能以更快的速度执行。如果经销商 已预先安装所有必要的驱动程序, 或有更新版本的 驱动程序时, 请咨询经销商。

### 2.1 使用电池

这部笔记型计算机的设计可使用以下电力来源:

- 使用变压器连接电源插座以使用交流电源。
- 使用锂电池。

请尽量使用变压器, 在没有交流电源可以使用时才使用电池。

在您使用笔记型计算机之前, 请先安装电池并进行充电。可充电式锂电池可 让您在没有外接电源时使用笔记型计算机。当您连接变压器时, 电池将会立 刻开始充电。一般说来锂电池的使用时间约2小时。

为发挥电池的最大效能, 当你第一次开始使用, 请在充电之前让电池完全放 电。要使电池完全放电, 请取下变压器插头, 关闭电源管理功能(在 Setup及 Windows中进行设定), 然后打开电源。当电池完全放电之后, 请插上变压 器插头开始充电。

如果您未将电池完全放电, 电池将无法完全充电。

→ 锂电池比镍氢电池更脆弱, 所以请勿使用其它变压器进行锂电池的充电动作, 否则有燃烧或爆炸的可能。

#### 安装电池

此笔记型计算机提供最方便的电池安装方式。您只要将突起部分对准电池插 槽即可插入电池。

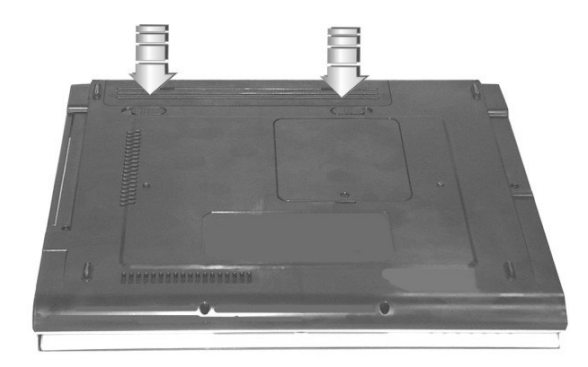

#### 取出电池

如要取出电池, 请转动电池闩锁至右边(1), 推动电池释放开关至左边到底 (2), 并同时缓慢取出电池(3)。

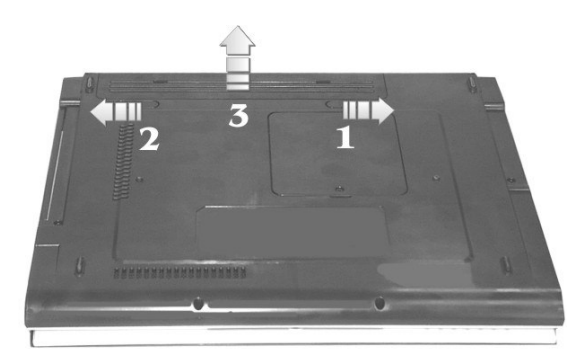

#### 更换电池

当您的笔记型计算机估计电池仅剩下几分钟的电力时, LED状态面板上的电 池图标将会闪烁, 提醒您电力不足。如果您使用音效系统、PCMCIA 卡、硬 盘及光驱将大量消耗电力, 您的笔记型计算机的电力将比您所预期的时间更 快耗尽。您必须在电力不足时将变压器连接至您的笔记型计算机,或是让您 的笔记型计算机闲置并使资料储存至硬盘。否则笔记型计算机将自动进入闲 置状态并将资料储存至硬盘后关闭。除非您接上变压器电源或装上已充电的

电池,否则无法重新激活笔记型计算机。如要安装电池,请参考上面章节 「安装电池」及「取出电池」。

- + 对于 Windows 2000/XP, 闲置模式 (Hibernate(休眠) 或 Standby(待机)) 可以在 Windows 控制台的电源选项设定)。
- → 请在您更换电池或连接变压器之前, 确定已储存您的资料, 否则将会造成资料 丢失。

#### 延长电池使用时间

当您外出时如何延长电池使用时间, 是一项简单但又很重要的事。当您在寻 找作业场所时,需注意外部光源不要太亮,并调低屏幕的亮度及对比强度, 请参考第六章「调整您的计算机」有关电源管理功能及各种模式的详细说 明。

### 2.2 连接交流电源

使用交流电源可提供计算机电力并为计算机中的电池进行充电。本计算机的 变压器具备自动切换设计,可连接100VAC~240VAC电源插座。

连接交流电源:

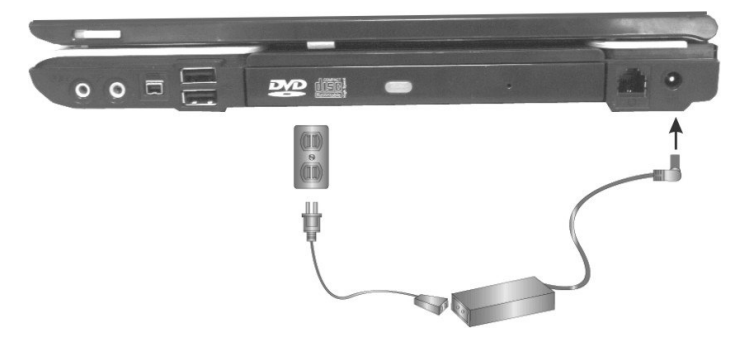

- 1. 请将电源线插入变压器上的交流电源插孔。
- 2. 将电源线另一端插入交流电源插座。
- 3. 将变压器的接头插入计算机右侧上的DC-IN插孔。
- ← 请尽可能将变压器连接在计算机上并将电池装在计算机中,这样可在电力突然 中断时确保计算机的电力供应并避免资料丢失。
- $+$  . 本产品的电源供应器必需使用合格的电源线。
	- $\bullet$ 请确定您所使用的插槽及扩充线可以支持全部连接装置的总电流负荷。
	- -清洁计算机前, 请确定已拔掉所有外接电源供应器(例如, AC电源变压 器)的连接。

# 2.3 激活您的计算机

电源/重新激活(Power/Resume)按钮位于基座的上方。按下电源/重新激活按钮 激活您的计算机并检视电源灯是否亮起。

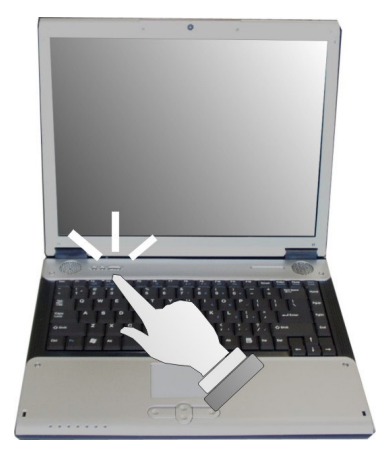

数秒钟之后, 计算机的屏幕将会亮起, 计算机将开始执行激活自我测试 (Power On Self Test or POST)检查所有系统组件是否正常运作。在测试过程中 如发现任何错误,将显示在屏幕上并可能发出短哔声。

2-5

自我测试之后, 屏幕将显示讯息 [press <F2> to enter SETUP」。此时您无 须执行此程序,因为您的经销商已经完成必要的设定。有关其它额外的设 定, 请稍候参考第六章, 并执行SETUP程序。

测试完成后, 计算机将开始寻找并由硬盘激活操作系统。这部笔记型计算机 通常已在硬盘中预先安装 Windows操作系统。请参考 Windows操作系统使用 手册了解如何使用它, 或是咨询经销商寻求协助。

### 2.4 调整屏幕控制

液晶屏幕的亮度可按<Fn> +<F8> /<Fn> + <F9> 键以进行调整。您必须在您 的笔记型计算机激活之后再进行调整, 以获得最佳的显示效果。

#### **+** 如果是TFT彩色屏幕,只可使用亮度调整热键。

亮度热键可调整液晶屏幕的亮度。亮度热键不能将屏幕调整为全白或全黑, 它可提供液晶屏幕足够的亮度以配合外在环境的亮度。在越亮的房间中, 您 必须越增加液晶屏幕的亮度。

### 2.5 安装笔记型计算机装置驱动程序

如果您的笔记型计算机已经安装有 Windows等操作系统, 接下来您必须为计 算机各项内建装置安装驱动程序。在安装驱动程序之前, 请咨询您的经销 商, 确定除了操作系统外, 驱动程序已全部安装, 如果没有的话, 请依照下 列步骤讲行:

#### 从光驱来安装WINDOWS XP/2000

要直接从光驱来安装 Windows XP/2000, 进入BIOS的设定画面, 到开机选单 (Boot menu)中, 用 "+" 或 "-" 选择"CD-ROM Drive"为开机装置。离开选单, 选择「储存变更后离开」(Exit Saving Changes)。接着, 插入 Windows XP 安 装 CD 到光驱, 按着屏幕的指示完成安装。

#### 激活 DMA 信道以提供最佳执行效能

这台笔记型计算机支持 DMA 功能以提供最快的数据总线传输速度。当你安 装完 Windows 系统, Windows 系统不会激活这个功能, 你必须用手动方式去 激活这个功能让这台笔记型计算机运作平顺,尤其是在听音乐及播放 DVD, VCD 时。

#### 为 Windows 2000/XP 激活 DMA

- 1. 请依以下程序按下按钮「开始」「设定」「控制台」「系统硬件」「设 备管理员」。
- 2. 选择并按一下「IDE ATA/ATAPI 控制器」, 你会找到「主要 IDE 信道」 及「次要 IDE 信道」。请先按一下「主要 IDE 信道」。
- 3. 按一下「进阶设定」 索引卷标。请变更「传送模式」 的选项为「DMA 存在时可以使用」请把此选项同时设定在「设备 0」及「设备 1」上。
- 4. 回到上一层, 设定 「次要 IDE 信道」如同上面一样。
- 5. 重新开机, 使你的笔记型计算机让设定生效。

#### 安装芯片组驱动程序

您的笔记型计算机使用进阶的芯片组。安装此驱动程序可提升系统的稳定性 及效能。

#### 安装Windows XP 的 Chipset 驱动程序

- 1. 按一下「开始」按钮,然后指到「运行」以显示执行对话框。
- 2. 按一下「浏览」按钮以指定到目录 "E:\Drivers\WinXP\Chipset\Setup.exe".
- 3. 执行设定程序然后出现「欢迎」对话框。
- 4. 当屏幕连续出现「下一步」按钮时, 按一下「下一步」。
- 5. 点选 「同意」 接受合约协议内容。
- 6. 继续点选「下一步」以完成接续步骤。

7. 勾选「是的,我要重新开机」, 按一下「完成」重新激活计算机。

#### 安装VGA驱动程序

请依照下列步骤安装 Video Accelerator 3D Adapter VGA驱动程序至您的计算 机上:

#### 安装 Windows XP 的VGA驱动程序

- 1. 按一下「开始」按钮,然后指到「运行」以显示执行对话框。
- 2. 按一下「浏览」按钮以指定到目录 "E:\Drivers\WinXP\VGA\Setup.exe" 。
- 3. 执行设定程序然后出现「欢迎」对话框。
- 4. 当屏幕连续出现「下一步」按钮时, 按一下「下一步」。
- 5. 点选 「同意」接受合约协议内容。
- 6. 勾选「是的,我要重新开机」, 按一下「完成」重新激活计算机。

#### 安装音效装置驱动程序

您的笔记型计算机采用Realtek 音效控制芯片。

#### 安装Windows XP 的音效驱动程序

- 1. 按一下「开始」按钮,然后指到「运行」以显示执行对话框。
- 2. 按一下「浏览」按钮以指定到目录 "E:\Drivers\WinXP\Audio\Setup.exe", 音效驱动程序所在位置。
- 3. 点选 「确定」开始安装驱动程序。
- 4. 按「下一步」按钮继续安装程序。
- 5. 勾选「是的,我要重新开机」, 按一下「完成」以重新开机。

#### 安装调制解调器驱动程序

请按以下程序来安装资料/传真 Agere System AC'97 调制解调器程序:

#### 安装 Windows XP 调制解调器程序

- 1. 按一下「开始」按钮,然后指到「运行」以显示执行对话框。
- 2. 按一下「浏览」按钮以指定到目录 "E:\Drivers\WinXP\modem\setup.exe" , 驱动程序所在位置。
- 3. 点选 「确定」开始安装驱动程序。
- 4. 当系统出现讯息「您是否要安装调制解调器驱动程序?」时,点选「确 定」开始安装驱动程序。

#### 安装局域网络(LAN)驱动程序

如果你的计算机有局域网络功能,请按以下程序来安装局域网络程序:

#### 安装Windows XP 的LAN 驱动程序

- 1. 按「开始」→「设定」→「控制台」。
- 2. 鼠标双击「系统」图标, 按「硬件」再按「设备管理器」卷标钮。
- 3. 您会发现一个 Network Adapters, 按一下这个设备。按一下 " Realtek RTL8139.... "。选择这个项目, 切换到「驱动程序」页签, 后按 「更新驱 动程序」。
- 4. 选择 "Install from a list or specific location (Advance)"(从清单或特定的 位置安装, 进阶), 按「下一步」继续。
- 5. 勾选 "Include this location in the search"(指定搜寻位置), 按「下一 步|, 按「浏览」到LAN驱动程序所在的位置。

"E:\Driver\ WinXP\LAN", 按「确定」。

- 6. 按「下一步」开始搜寻驱动程序。
- 7. 点选「下一步」开始搜寻并安装驱动程序。
- 8. 按「结束」完成安装并重新激活系统。

#### 安装无线局域网络(WIRELESS LAN)驱动程序与应用程序

请按以下程序来安装无线局域网络 Pro Wireless 2200BG Mini PCI Adapter程 序:

#### 安装Windows XP 的 Wireless LAN 驱动程序

- 1. 激活Windows操作系统, 置入含有无线局域网络驱动程序的光盘片。
- 2. 在执行对话框, 按一下「浏览」按钮并浏览到目录 "E:\Drivers\WinXP\WLAN\Driver\SetupWLD.exe", 程序所在的地方。
- 3. 点选「确定」继续安装程序。

#### 安装无线局域网络(WIRELESS LAN) PROSET 应用程序

请按以下程序来安装无线局域网络应用程序:

#### 安装Windows XP 的 WLAN ProSet 应用程序

- 1. 按一下「开始」按钮,然后指到「运行」以显示执行对话框。
- 2. 按一下「浏览」按钮以指定到目录, "E:\Drivers\WinXP\WLAN\Utility PROSet \Autorun.exe".
- 3. 点选 「确定」开始安装应用程序。
- 4. 点选「安装软件」(Install Software) 按钮, 继续安装应用程序。
- 5. 点选「下一步」继续安装, 勾选「I accept the terms in the license agreement」选项,点选「下一步」继续安装。
- 6. 按 「安装」("Install) 继续安装应用程序。
- 7. 按「结束」(Finish)完成无线局域网络应用程序安装。
- 8. 按 「离开」(Exit) 离开安装程序。

#### 安装 KEYBOARD 控制器装置驱动程序

#### 安装Windows XP 的Keyboard 控制器驱动程序

- 1. 按「开始」→「设定」→「控制台」。
- 2. 鼠标双击「系统」图标, 按「硬件」再按「设备管理器」卷标钮。您会 发现一个 键盘 装置,按一下这个设备。点两下 "键盘"。
- 3. 双击 Standard 101/102-Key or Microsoft Natural PS/2 Keyboard 切换到 "驱动程序"卷标钮, 然后按 "更新驱动程序"。
- 4. 选择 "Install from a list or specific location (Advance)" (从清单或特 定的位置安装, 进阶), 按「下一步」继续。
- 5. 勾选" "Don't search. I'll choose the driver to install" (不要搜寻, 我要自行选择驱动程序安装), 按「下一步」。
- 6. 点选「从磁盘安装」, 按「浏览」指到驱动程序所在的位置 "E:\Drivers\WinXP\ENE KBC\Win2KXP", 按「下一步」 开始搜 寻驱动程序。
- 7. 「新增硬件」将会找到 ENE Keyboard Controller, 按「下一步」继续 安装驱动程序。
- 8. 按「结束」完成ENE Keyboard 驱动程序安装。

#### 安装 WINDOWS 的 ALPS - 鼠标板程序

#### 安装 Windows XP 的 ALPS - 鼠标板程序

- 1. 按「开始」→「设定」→「控制台」。
- 2. 鼠标双击「系统」图标, 按「硬件」再按「设备管理器」卷标钮。您会 发现一个 Mice and other pointing devices, 按一下这个设备。
- 3. 双击 PS/2 Compatible Mouse (兼容 PS/2 鼠标) 这个装置, 切换到"驱动程 序"页签, 然后按 "更新驱动程序"。
- 4. 选择 "Install from a list or specific location (Advance)"(从清单或特定的 位置安装, 进阶), 按「下一步」继续。
- 5. 按一下 "Don't search, I'll choose the driver to install" (不要搜寻, 我要选 择安装程序), 按「下一步」继续。
- 6. 勾选"Have Disk"(从磁盘), 按「浏览」到鼠标板驱动程序所在的位置 "E:\Drivers\WinXP\Touch Pad", 按「确定」, 按「下一步」开始搜寻 驱动程序。
- 7. 「新增硬件」将会找到 Alps 鼠标板, 按「下一步」继续安装驱动程序。
- 8. 按「结束」完成Touch Pad 驱动程序安装。

#### 安装卡片阅读机装置应用程序

#### 安装 Windows XP 的卡片阅读机装置驱动程序

- 1. 按一下「开始」按钮, 然后指到「运行」以显示执行对话框。
- 2. 按一下「浏览」按钮以指定到目录, "E:\Drivers\WinXP\Cardreader\Setup.exe".
- 3. 点选 「确定」开始安装应用程序。。
- 4. 点选「下一步」以继续安装应用程序。
- 5. 勾选「是的,我要重新开机」, 按一下「完成」重新激活计算机。

#### 安装 网络相机 驱动程序与应用程序

#### 安装Windows XP 的网络相机 驱动程序与应用程序

- 1. 按一下「开始」按钮,然后指到「运行」以显示执行对话框。
- 2. 按一下「浏览」按钮以指定到目录, "E:\Drivers\WinXP\Camera\Bs350u2Install.exe".
- 3. 点选 「确定」激活安装程序。
- 4. 点选 「确定」开始安装应用程序。
- 5. 点选「下一步」继续安装,
- 6. 按「结束」重新激活系统。
- 7. 选择 "Install the software automatically (Recommended)", 按「下一 步」。
- 8. 按「结束」(Finish)完成网络相机驱动程序安装。

# 2.6 关闭计算机

如果您有一段时间将不使用计算机, 最好将电源关闭以增加其使用时间。在 您关闭电源之前, 您必须先关闭所有应用程序, 再关闭操作系统。

当您使用计算机较长的时间, 将计算机关闭之后, 请养成习惯让液晶屏幕面 板与机身保持开启状态一段时间, 如此可让计算机内部的机件较易散热。如 果关闭液晶屏幕面板, 计算机的温度会传到液晶屏幕上, 如果经常这样做的 话, 将会加速老化液晶屏幕。更严重的情况是, 当计算机开机时, 将液晶屏 幕面板阖上, 然后又未激活省电功能。

# 3 使用您的笔记型计算机

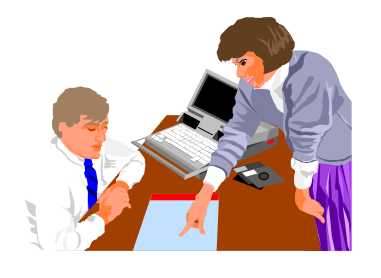

大 章将介绍如何在您日常电脑作业的中使用这部笔记 本型电脑的内建功能。如果您是电脑新手, 那么您必须 同时阅读您的操作系统手册,了解如何使用您的计算 机。这对于熟习操作系统是非常重要的。以下章节将告 诉您有关进阶操作,并让您尝试其它更炫的功能。

### 3.1 激活您的操作系统

操作系统是计算机中不可或缺的部分。如果没有操作系统, 就像下棋而没有 棋盘。操作系统是所有软件应用程序执行的平台。目前最受欢迎的操作系统 为Microsoft Windows。除非您是专家级计算机使用者并且需要更具威力的操 作系统,否则您应该让经销商为您安装一套 Windows操作系统。如果您的计 算机中已经安装好一套操作系统, 那么在您打开计算机的电源并激活操作系 统之后, 您便可以开始进行您的工作了。请参考您的操作系统手册以了解如 何执行它。

# 3.2 了解键盘功能

您的笔记型计算机配备 87-键 键盘, 提供与标准尺寸 101 或102键IBM键盘完 全相同的功能。在标准打字机键盘配置之外,另有数个额外的功能控制键, 包括Windows 操作系统热键。

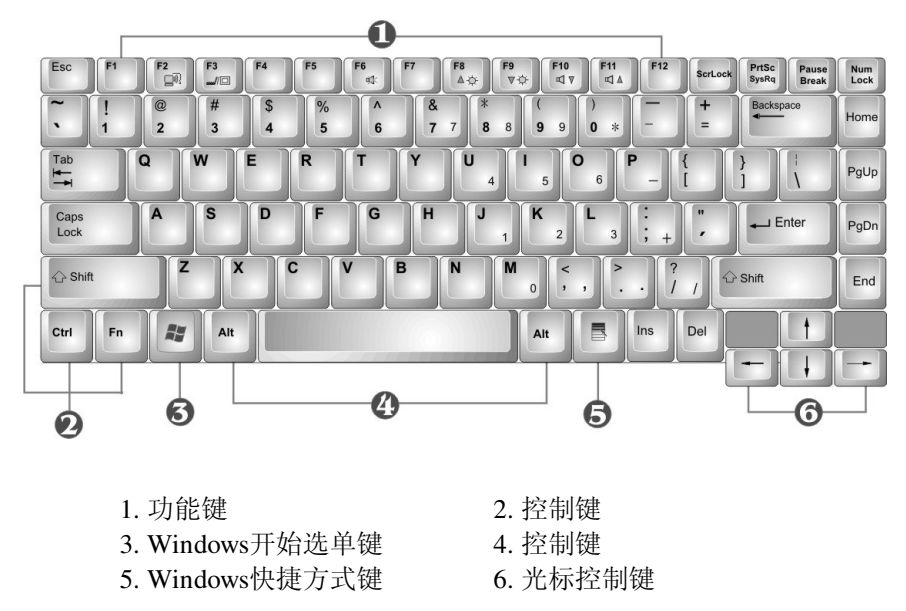

```
键盘
```
键盘功能及操作说明如下:

• 功能键

功能键的功能依照应用程序而定, 包括键盘上的F1到F12。这些按键与 Fn键搭配使用可激活特殊功能。有些按键(按键上的字样为蓝色)经过 程序化设计, 因此具备两种功能。

Windows 操作系统键

使用以下两种按键可提升作业效率:

- $\mathbb U$ 开始选单键 可叫出开始选单。
- $\mathbf{I}$ 快捷方式/应用程序键 可叫出快速的快捷方式键选单。此键相当于鼠标右键的功能。
- 光标控制键

光标控制键可让您在屏幕上移动光标的位置。屏幕上的光标依据使用的 应用程序不同, 将呈现闪烁状的底线、区块或垂直线。光标显示下一个 文字输入的位置。

• 打字键

打字键(又称为字母数字键)的功能为输入文字及符号。按键上有蓝色 字样者, 如果同时按下控制键将产生不同的结果。

● 控制键 — Ctrl、Alt、Fn及Shift为控制键, 与其它按键同时使用时, 可变 更其功能。使用控制键时, 请按住控制键不放, 然后按 下其它按键。例 如: 「按Ctrl C」的意思是按住 Ctrl键然后按字母键 C。这种组合式按键 方式对于您所使用的应用程序将产生特定功能。

#### 基本键盘功能

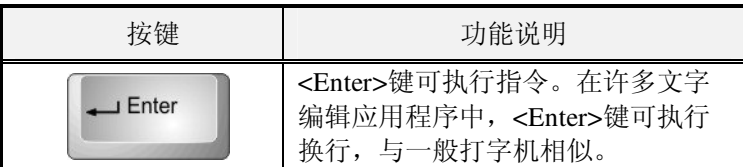

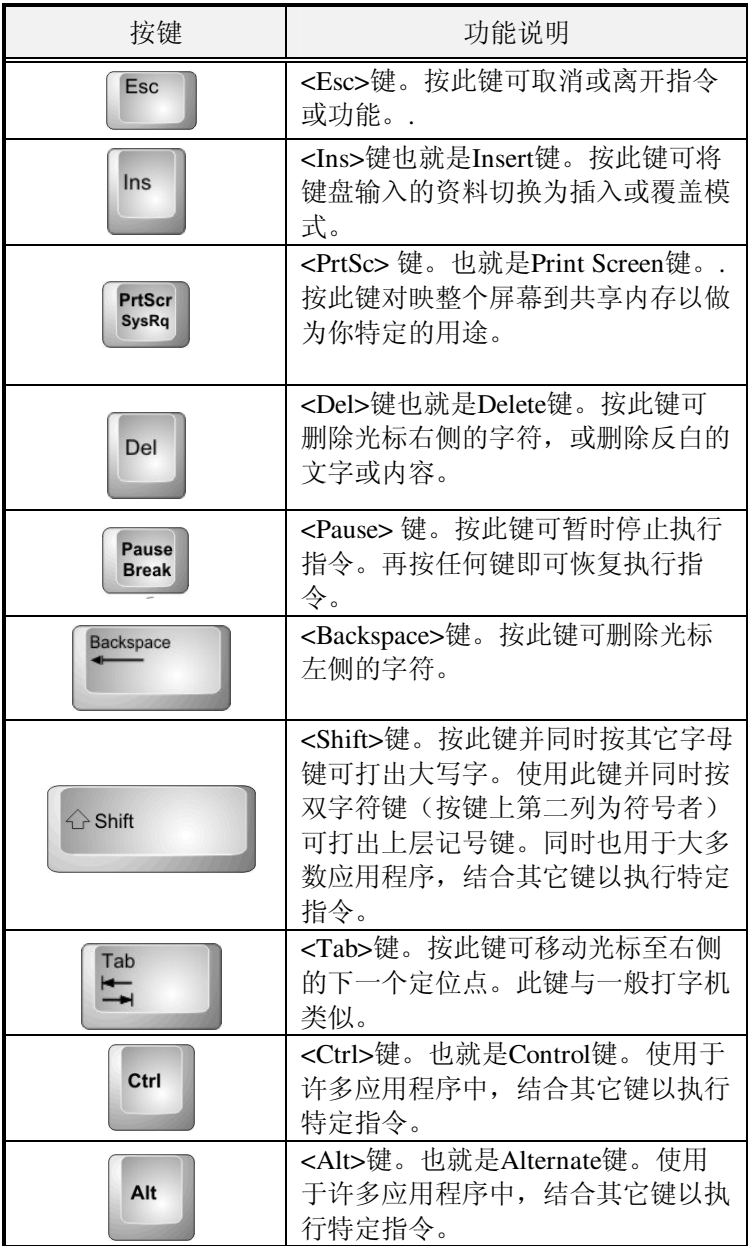

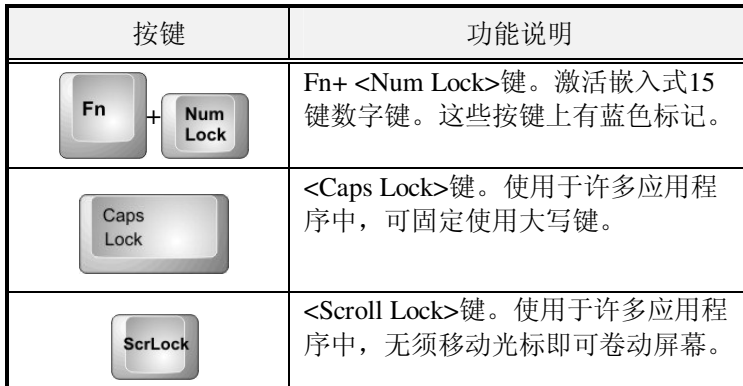

### 光标控制键

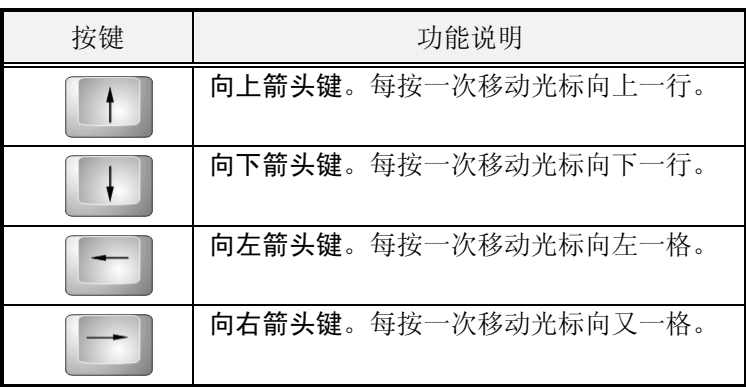

### 屏幕控制键

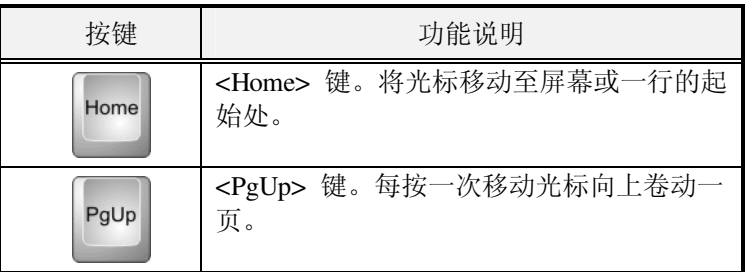

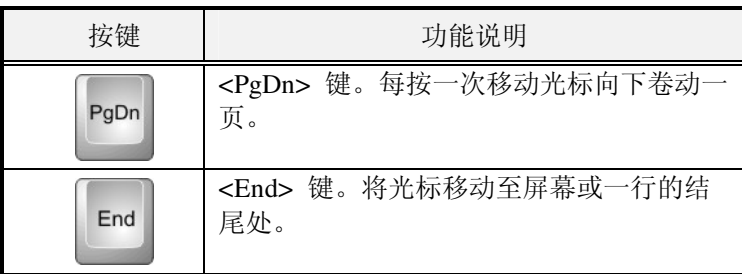

### WINDOWS 操作系统热键

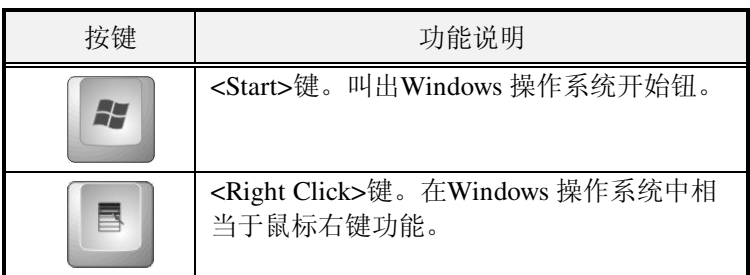

### 特殊功能键

这部笔记型计算机有几个特殊系统功能键,这些功能键使按键具备两种功 能。当与<Fn>键同时按下时,这些按键可设定系统参数,这些按键又称为 「热键」。

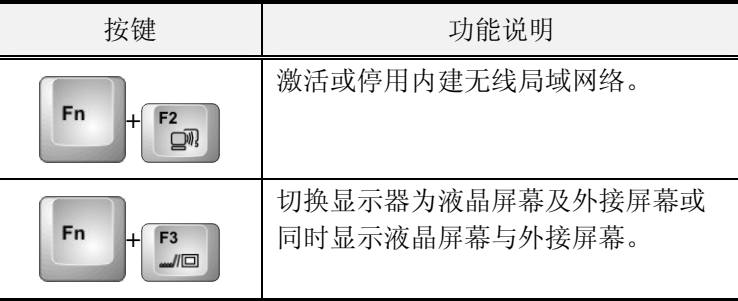

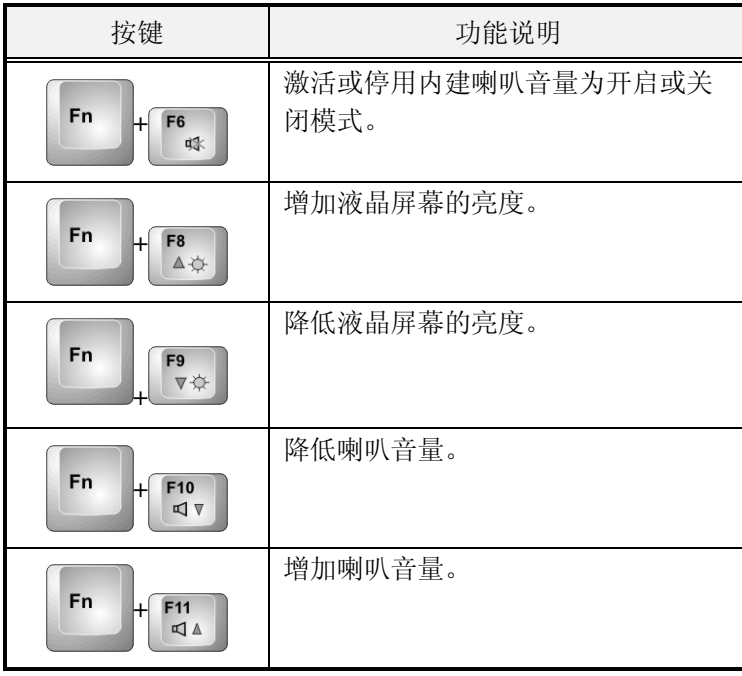

# 3.3 使用触控板指针装置

您的计算机配备内建触控板指针装置, 位于笔记型计算机上放置手腕位置的 中央。

触控版提供数种选项让您自订其功能。如要设定这些选项,请进入控制台, 双击鼠标图标。有数个选项可让您控制光标的大小及颜色、光标速度、双击 的速度及选择键的左右位置配置。

触控板可取代鼠标在 Windows操作系统下运作。在使用触控板之前, 您首先 必须加载或安装装置驱动程序以启用此装置。您亦可使用与触控板装置兼容 的标准 Microsoft驱动程序, 并且可在 Windows操作系统中正常使用。但是, 如果您希望使用此触控板额外的功能, 那么您必须安装它本身的装置驱动程 序, 其中包括附赠的加强功能的工具。

3-7

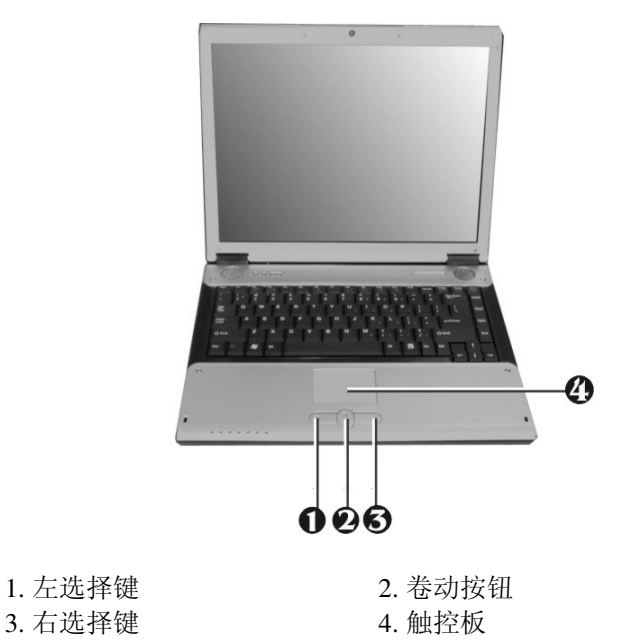

触控板功能

如何使用触控板指针装置:

- 1. 触控板四方形区域就相当于屏幕区域。将手指轻轻地放在触控板上并移 动至您希望的方向, 就可以移动光标位置。如果您的手指已经移动至触 控板边缘,请提起手指并重新将手指放在触控板的另一侧。
- 2. 如要选择项目时, 只要按一下左键或用手指点一下触控板即可。压触控 板时最好是轻快一点。如要执行某项目,只要按两次左键或快速点两下 触控板。
- 3. 如要仿真按住鼠标按键的动作(拖曳图标或选择项目时),请使用轻点 一下加拖曳的动作。这个动作有点象点两下的动作, 不过在点第二下 时,手指是保持与触控板接触的:点、离开、点、停住然后移动。只要 您的手指保持停留在触控板上, 就等于按住鼠标按钮一样。
- 4. 如要将屏幕往上或往下卷动, 只要按上滚动条按钮或下滑动滚动条按钮 就可以将屏幕往上或往下卷动。
<del>ィ</del> 避免将任何液体倒在触控板表面,并请经常保持触控板及触摸手指的干燥。也 请不要让触控板接近任何磁性物体。

### 3.4 设定显示屏

您的笔记型计算机的VGA显示功能采用高效能的 PCI总线控制器,并与IBM VGA规格完全兼容。此控制器提供许多额外的功能以及较高的分辨率, 当您 连接外接高分辨率高频率显示器时特别有用。

请参考本手册第二章第五节「安装笔记型计算机的装置驱动程序」有关在 Windows 操作系统中安装VGA装置驱动程序的步骤。当您装妥VGA驱动程序 之后,请接着设定显示分辨率或屏幕尺寸以配合液晶屏幕面板。这部笔记型 计算机机型提供 1024x768 分辨率的LCD 面板。接着您可以设定颜色数, 使 图形及照片能够更清晰地呈现在画面上。

#### 可设定的显示器组态

下表列出您在使用液晶屏幕及外接显示器(CRT)时可设定的分辨率:

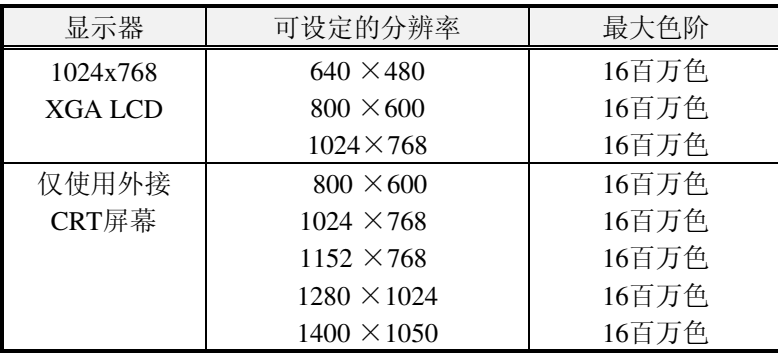

**+ 65,536或64K色相当于16位高彩,16百万或16M色相当于32位全彩。** 

→ 您可以使用 <Fn> + <F3> 热键切换显示器为只有液晶屏幕、只有外接屏幕以 及同时使用液晶屏幕与外接屏幕。

#### 在WINDOWS操作系统系统中变更显示器分辨率

如要在Windows 操作系统系统下变更显示器内容, 只需在桌面空白区域按鼠 标右键并选择「内容」,或进入「控制台」并按「显示器」图标。「显示器 内容」对话框将会出现在画面中, 按一下「设定」页面以设定您希望的设定 值。请依照上述显示组态表进行设定。

→ 如果您无法设定显示器内容,请依照本手册第二章第五节「安装笔记型计算机 装置驱动程序」内容变更显示器驱动程序。请向您的经销商咨询最新的 Windows 操作系统 VGA 驱动程序。

### 3.5 了解省电功能

您的笔记型计算机除了优异的性能之外, 还有一项优异的功能, 就是省电功 能。您的计算机设计整合了智能先进的电源管理功能,当系统暂停运作或未 使用时, 会关闭大部分组件的电源。这不会影响您计算机的效能, 因为当它 侦测到任何活动时, 将会恢复电力及执行速度。这项功能不仅能延长电池使 用时间,同时也可降低计算机组件的温度。有关如何控制您计算机的电源管 理功能, 请参考Windows 控制台中的电源管理功能。电源管理模式的定义叙 述如下:

#### 全开(Full-On)模式

计算机中没有任何装置会执行电源管理, 计算机将以最大的效能执行所有应 用程序。

#### 闲置并储存至内存(Suspend to RAM)模式

除了其它支持组件及内存之外, 所有装置电源将会关闭, 您工作中的档案将 储存至内存中。您可以使用按电源按钮激活此模式, 或在Windows 控制器台 的电源选项中设定闲置时间。如要恢复全开状态,只要按下电源按钮即可。

#### 闲置并储存至硬盘(Suspend to Disk)模式

当模式激活时, 整个系统的内容将储存至硬盘, 所有组件及装置电源将会关 闭, 同时所有时钟也将会停止(除了Real Time Clock或RTC之外)。您可以在 Windows 控制台的电源选项中设定休眠 (Windows 2000/XP) 模式来激活此功 能。如要恢复全开状态,只要按下电源按钮即可。

#### 机械关闭(Mechanical off)模式

除了RTC(real time clock)之外, 所有电力皆由系统关闭, 包括外接交流电源 及电池电源。

### 3.6 使用内建硬盘机

您的笔记型计算机配备有内建大容量 2.5吋IDE硬盘机, 您可以用它来储存或 安装操作系统及所有应用软件程序。您也必须在使用前将硬盘机格式化。格 式化之后的内接式硬盘机 代号通常指定为C。如果硬盘区分为两个分割区, 则会增加一个磁盘驱动器 D。由于您的计算机支持各种容量的硬盘(最大至 60GB), 您必须在格式化硬盘之前先在 BIOS SETUP程序中设定磁盘驱动器 类型。您的计算机支持自动侦测(Auto-detect)硬盘机类型, 因此您无须手动设 定。您的经销商应该已经为您完成这些步骤, 您可以参考 第六章有关如何执 行BIOS SETUP程序相关内容。

您可以更换容量更大的标准硬盘机以增加计算机的储存容量。

- → 如果您想要更换硬盘机,请咨询您当地的经销商有关经销商可安装的设备的相 关信息。
- → 在您取出硬盘机之前请务必关闭计算机电源, 否则会伤害计算机及硬盘机。当 硬盘机正在进行读写时请避免摇晃或移动计算机。

### 3.7 如何存取光驱

您的计算机配备有光驱, 安装在您的计算机右侧。您将会经常使用光驱来安 装操作系统及软件应用程序。

将光盘片置入或取出:

- 1. 请确定计算机电源已经开启。按下光驱托盘口旁边的退片钮。光盘托盘 将会轻轻弹出。
- 2. 请将光盘放在托盘上,卷标面朝上,请将光盘中间的孔洞压入托盘上的 轴心使其固定。

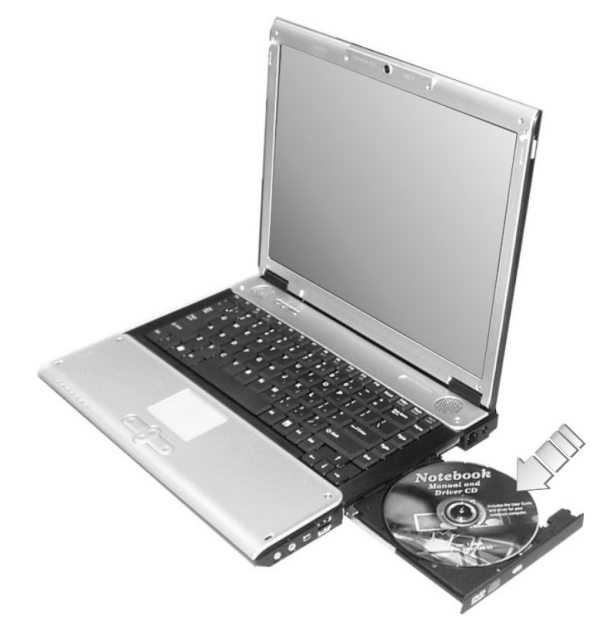

- 3. 要取出光盘时, 压住托盘中央轴心并从边缘向上取出光盘直到光盘离开 中央轴心为止。
- + 如果退片功能被软件锁住或电力中断时, 光驱上的紧急退片孔可让您手动由光 驱中取出光盘片。

4. 要关上复合式光驱时, 只要轻推光盘托盘即可。当侦测到光盘片时, 复 合式光驱灯号将会亮起。当灯号熄灭之后即可开始读取光盘资料。

以上程序也适用于其它光学储存媒体。

#### 如何保护CD

当您处理光盘片时,请依照下列指示小心使用:

- 拿光盘片时只能接触光盘片的边缘。
- 避免刮伤或弄脏 CD 的任一面。
- 不要使用硬质的原子笔在 CD 任一面写字, 也不要在 CD 任一面贴卷 标。
- 保持光盘远离阳光或高温。
- 请用软布擦拭光盘片上的指纹或灰尘。

以上各点也适用于 CD-RW, DVD-ROM, CD-RW/DVD 光驱.。

+ 光驱为Class 1 镭射产品。

### 3.8 使用PCMCIA卡

#### 什么是PCMCIA?

PCMCIA(Personal Computer Memory Card International Association)为一非营 利组织, 由超过500家企业会员所组成的标准机构, 该组织定义 PC卡技术的 业界标准。PCMCIA的目标为确保所有PC卡皆可在任何内建 PCMCIA插槽的 行动计算机上执行。

为了使制造厂商能依照 PC卡的规格以增加新功能及技术, PCMCIA定义了下 列两种PC卡类型:

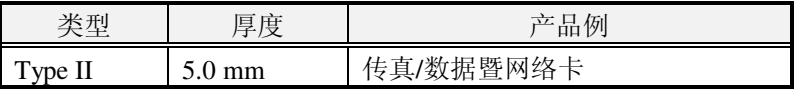

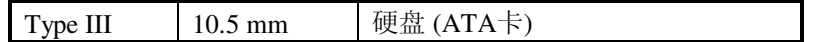

#### Type  $II \neq$

Type II卡厚度为 5.0 mm。Type II卡通常使用于储存及通讯设备, 例如闪存 (Flash Memory)、网络卡及SCSI卡。通常Type II卡包括输入/输出(I/O)功能, 例如调制解调器及网络卡。Type II卡的功能包括:

Type II扩充卡

许多PC卡皆为 Type II 扩充卡。此种扩充卡内含额外的实体组件, 因此 体积较传统卡大。长度可达40 mm、 高可达9.65 mm。 此种扩充卡可提 供容纳额外电子组件或扩充接头的空间。 GPRS 卡是一些范例。凸出的 部份可置入额外的电子零件及天线。

• 通讯卡 您的笔记型计算机可使用网络 PC 卡及传真/数据卡。然而, 如果你使用 这台计算机内建的局域网络 /Modem 选备项目, 就没必要使用这些卡。

• 储存卡

当你插入储存 PC 卡, 其它记忆卡的 PC 卡接口 (i.e. Compact Flash 卡, Smart Media 卡...)或小型硬盘卡时, 将会依据您使用的卡的类型及插槽而 显示为个别独立的磁盘驱动器。

下表提供磁盘驱动器代号范例。

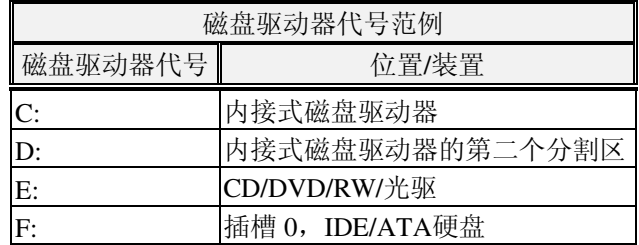

#### Type  $III<sup>+</sup>$

Type III卡较Type II卡厚(10.5 mm)并且无法扩充。本笔记型计算机不支持 Type III  $\pm$ .

#### 什么是CARDBUS?

CardBus是PCMCIA高效能的32位PCI总线主要接口。其时脉为33MHz, 电压 一般需3.3V。您的笔记型计算机已整合 CardBus 在这PC 卡槽上。除了3.3V CardBus PC卡, 您亦可使用现有的 5V 16位PC卡, 您的计算机会自动侦测及 运作。

#### 插入及取出PCMCIA卡

您的计算机具备热拔插功能,可在计算机使用中更换及使用PC卡。

#### 插入PC卡

将PC卡插入PCMCIA插槽:

- 1. 在计算机左侧找到PC卡插槽。
- 2. 将PC卡上有68-pin的一端插入PC插槽。卡片上有卷标的一面应该朝上。
- 3. 当卡片几乎完全插入插槽时,稍微用力但缓慢地将卡片插入,确定与计 算机完全连接。如果驱动程序已经安装好, PC卡将会自动被侦测到, 计 算机同时会发出哔声告知己侦测到卡片。

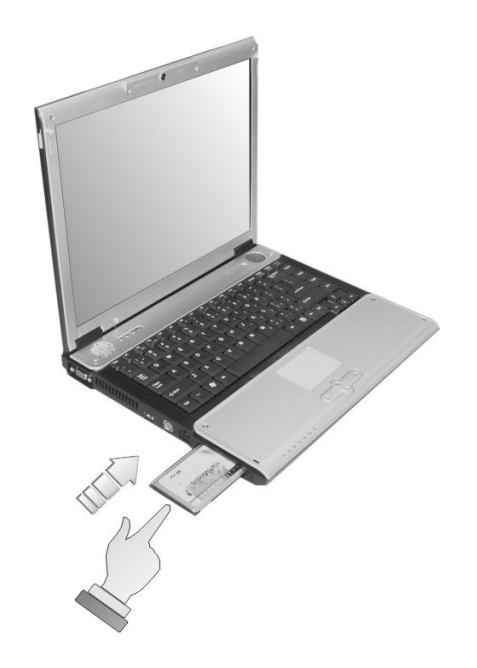

#### 取出PC卡

如要从PCMCIA插槽中取出PC卡, 您应该先依照下列步骤停用 PCMCIA卡设 定:

- 1. 双击「PC Card」图标叫出「PC Card内容」设定窗口。
- 2. 由清单中选择您要移除卡片的插槽, 然后按「停止」钮。计算机将会停 用该PCMCIA卡的功能。
- 3. 然后您就可以取出该PC卡,请按下插槽旁边的释放钮以退出卡片,然后 将卡片取出。
- 4. 当PC卡已经由插槽中弹出时,请抓住卡片边缘并轻轻抽出卡片。

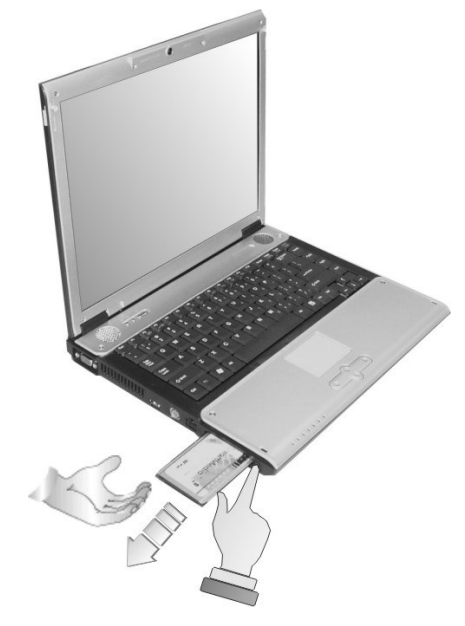

#### 使PC卡正常运作

由于PC卡有各种类型及品牌,要在您的计算机上使用各种卡并非很容易。除 了记忆卡及传真/数据卡之外, 其它PC卡如网络卡、SCSI卡或多媒体卡需要 安装其它驱动程序及设定使这些PC卡正常运作。这些额外的驱动程序有些已 内建于Windows 操作系统, Windows将会尝试自动侦测, 如果尚未安装, 则 会提醒您是否要安装驱动程序。如果是不包含在 Windows 操作系统之中的驱 动程序, 您必须在光驱中插入该PC卡厂商所提供的驱动程序磁盘, 并安装至 Windows 操作系统中。您必须阅读该PC卡的使用手册, 了解如何设定及使用 该PC卡。

**★ 部分PC卡需要额外的系统的资源。在您插入 PC卡之前,您可能必须停用 IR接** 口、USB接口或 56K内接式调制解调器。检查 Windows 设备等理员 (Device Manager) 以确保这些设备的资源没有相冲。

3-17

#### 如何热拔插PC卡

就像软盘机一样, 您的 PCMCIA插槽可让您在计算机运作中更换 PC卡。但 是, 如果PC卡正在使用中, 则您必须记住此项规定, 不得更换正在使用中的 PC卡。

+ PC卡即使未使用也会消耗电力。为了节省电力, 如果暂时不使用 PC卡时, 请按 退卡钮取出卡片。

# 4 多媒体乐无穷

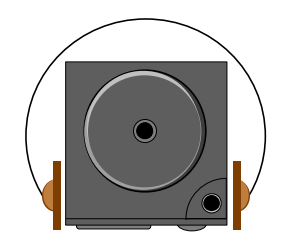

达个章节让您充分利用您计算机中所有的多媒 体功能, 在工作或娱乐时可从中获得欢乐和刺 激。您将学习如何搭配使用内建音效系统,光驱 获得最炫的多媒体声光效果。

### 4.1 笔记型计算机的多媒体功能

您的笔记型计算机充满丰富的多媒体功能,让您再使用它时充满乐趣、舒 适、刺激及轻松。您的计算机足以执行所有多媒体作业,因为它具有以下特 色:

- 采用Intel® Centrino™ Mobile Technology的Intel® Pentium® M 微处理器
- 最多 2 GB DDR SDRAM
- 可观赏/播放 DVD/CD并制作光盘片
- 整合式Intel图形引擎
- 16位音效系统, 内建扬声器及麦克风

### 4.2 音效声音系统功能

您的计算机具有16位立体声控制器, 利用内建的混音控制功能, 可以让您录 音、储存及播放声音、音乐及其它音效。您的计算机中还内建经过整合的全 双工麦克风及双迷你扬声器及 woofer, 让您随时随地皆可录音及播放。

在您的计算机右方, 您将发现声音接口, 它包括:

- 外接1/8英吋麦克风插孔, 支持全双工麦克风模式或半双工立体声模式
- 耳机插孔提供您个人聆听时使用

## 4.3 设定音效驱动程序特性

在开始使用计算机中的音效功能之前, 请在安装完 Windows 系统之后, 先进 行音效驱动程序的设定。如果您购买的计算机中已预先安装好 Windows, 那 么您购买的商家应该已经为您设定好音效功能。反之,请参考第二章有关如 何设定音效驱动程序以供Windows 使用。

# 4.4 窗口多媒体程序

Windows提供了数种内建于计算机中的多媒体程序让您直接使用。点到 开始 程序集, 附属应用程序, 然后娱乐, 您将会发现多媒体程序群组, 其中包括 数种多媒体应用程序。(以下各段落以使用 Windows XP 为例)

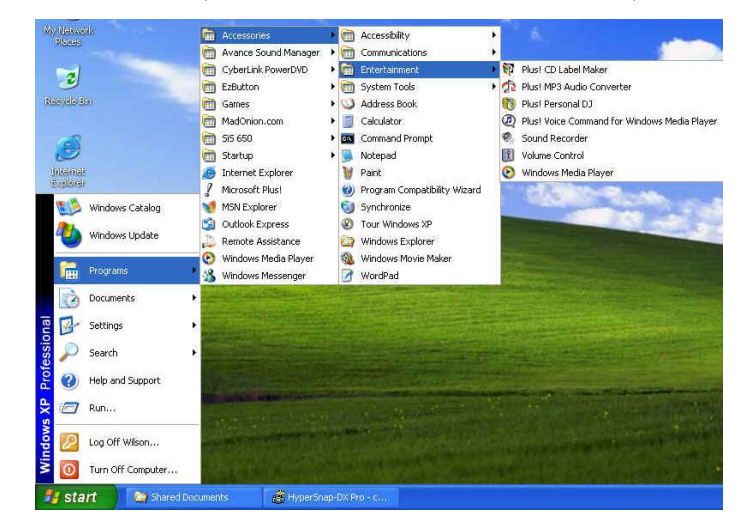

图 4-1 娱乐程序群组

标准的多媒体组件包括:

- 媒体播放程序- 可播放影音及动画档案
- 录音程序- 可录制声音及播放
- 音量控制 调整混音器的音量
- → 如须有关如何操作这些多媒体组件的信息,请执行该程序并用鼠标点选说明选 单。

### 4.5 录音

您的计算机可以让您以数种方式录制人声及其它声响,并且可以将它储存至 您的硬盘中。这些人声或声响档案可以通过内部扬声器播放出来,或是通过 外部设备连接插孔、耳机插孔, 使用外接扬声器或耳机聆听。您也可以将这 些档案当作声音附文件在许多种应用程序中, 作为您送给对方的礼物。此章 节将简述如何在Windows操作系统中录制声音。

当您要录制声音时您必须从多媒体程序群组中执行录音程序。录音程序上的 控制按钮很容易让人了解其功能, 包括快速回转、快速前转、播放、停止及 录音按钮。用鼠标点选说明选单可以浏览有关如何操作录音程序的说明。

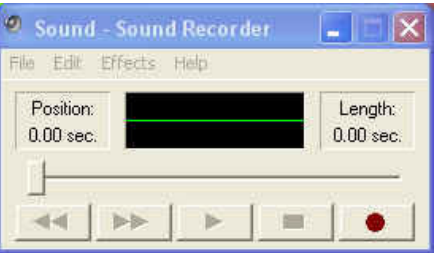

图 4-2 录音程序

录音程序可以让您从不同的声音输入来源录制声音,这些来源包括:

- 外接麦克风
- 光驱

由于您可以由不同的输入来源录制声音,因此您必须先在录音程序的控制面 板中设定适当的声音输入录音装置。操作步骤如下:

- 1. 用鼠标按两下工作列上的音量控制或按一下开始钮、程序集、附属应用 程序、娱乐, 最后按一下音量控制。
- 2. 按一下选项主菜单的内容。
- 3. 按一下录音小圆钮, 选择显示所有组件的音量控制。

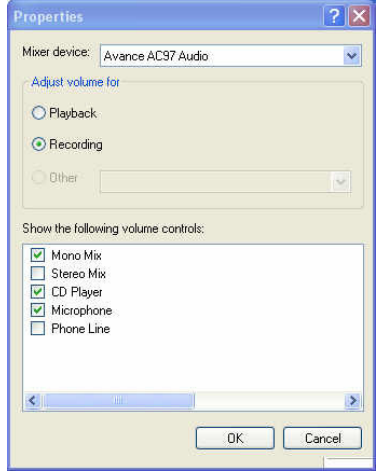

图 4-3 音效内容

4. 按一下OK钮之后, 录音控制对话框将会出现。在对话框中您要选择录音 来源的输入装置。此时只能由麦克风录制声音。

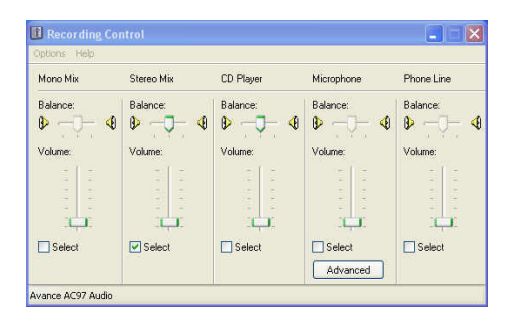

图 4-4 录音音量控制

#### 使用外部麦克风

您的计算机可以让您使用外接式麦克风,以取得更高品质的录音结果。您可 以在您计算机的右端发现外接麦克风插孔。外接式麦克风必须使用1/8英吋的 接头, 录音的步骤相同。

#### 使用内建光驱

您可以使用光驱录制光盘中的音乐, 操作步骤如下:

- 1. 依照前述内容, 执行录音程序。
- 2. 在光驱中置入光盘。除非您将光驱的自动安插通知设定为无效,否则光 驱将会在您置入光盘后自动播放。

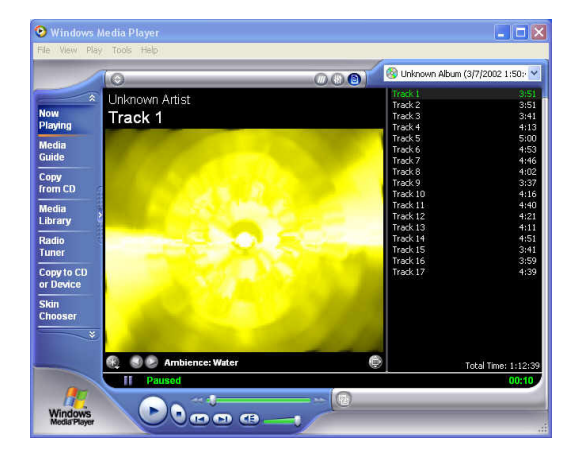

图 4-5 经由 Windows 媒体播放程序播放音效 CD

- 3. 选择您要开始录音的开始点。
- 4. 切换到录音程序窗口并按下录音钮。
- 5. 立刻切换至 Windows 媒体播放程序 并按下播放钮。您可以调整音量控 制, 这样您也可以同时聆听录音。

### 4.6 播放音效和声音

您的计算机内建有两个扬声器,可以播放音效与声音,您也可以利用位于计 算机右侧的声音控制旋钮手动调整音量。

为了得到更佳的声音输出品质, 您可以选择连接一个外接扬声器, 它必须插 入位于计算机右端的Line-out插孔。您也可以接上耳机聆听,请在您戴上耳机 之前记得先将音量调至最低。

#### 使用媒体播放程序

播放多媒体档案最简单的方式就是使用媒体播放程序。操作步骤如下:

- 1. 按一下开始钮, 然后选择程序集、附属应用程序中的娱乐。
- 2. 按一下 Windows 媒体播放程序。
- 3. 按一下档案菜单并选择你要播放的档案,档案经过识别并开启之后, 按一 下播放钮开始播放。

## 4.7 播放影片及MPEG档案

您的计算机能够播放光 盘中的影片以及 MPEG档案。使用软件 MPEG程序, 您就可以在您的计算机上观赏全屏幕画面。您也可以执行娱乐程序群组中的 Windows 媒体播放程序媒体播放程序, 以显示所有媒体装置程序。

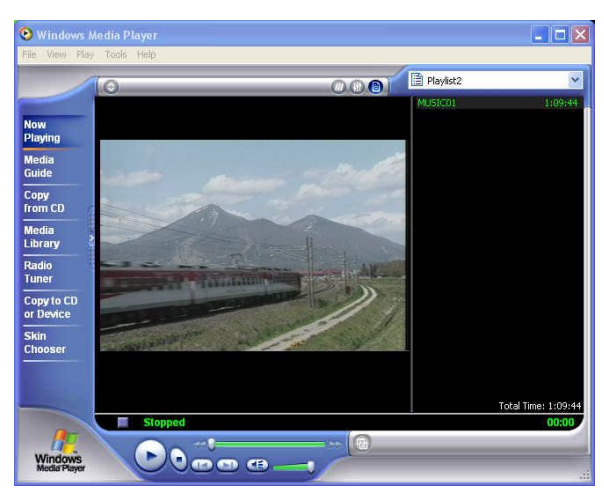

图 4-6 媒体播放程序

### 4.8 使用DVD

DVD是技术上的一项突破, 它具有极佳的动态影片播放效能。一片光盘可以 储存至少 4.7GB的资料, 足以储存一部完整影片, 包括声音资料、附属内容 及不同语言。更甚者, DVD-ROM光驱可以向下兼容于 CD-ROM光驱。它可 以让您使用各种光盘, 其功能与CD-ROM类似。

如要播放DVD节目光盘, 您需要兼容于MPEG-2的软件MPEG-2程序, 以及选 购品DVD-ROM, DVD/CD-RW复合式光驱套件。

← 要有最佳的 DVD 播放效果, 请激活这台笔记型计算机的 DMA 功能, 要如何激 活CD-ROM 及硬盘的 DMA 信道, 请参阅第二章第五节的程序安装步骤。更进 一步的, 如果你使用的软件 MPEG-2 播放器支持硬件加速器这个功能, 您可以 激活它。

### 4.9 使用可覆写光驱

CD-RW光驱是一种可以写入数字资料到 CD-RW 及 CD- R 光盘片 (compact disk, CD) 的设备。有了这个设备, 您可以备份你自己的资料到 CD- R 或 CD-RW 光盘片以利于大量资料的储存及资料安全的保障, CD- R 光盘可以写 入多次直到 CD- R 光盘片满了为止; 而 CD-RW 光盘片, 更可以重复的写入 及删除。请参阅相关 CD-RW 软件的使用手册。

→ 请注意你要复制的软件资料著作权相关事宜。根据法令的限制,复制或散布软 件资料可能是不合法的。

# 5 连接外围设备

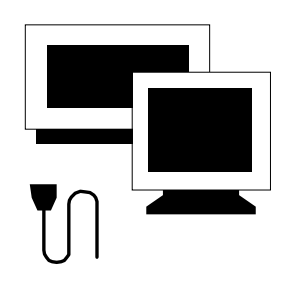

大 章将介绍如何在笔记型计算机上连接外围设 备。您可以连接打印机或鼠标,连接外接显示器 及键盘, 或是任何其它外围设备。您将通过本章 内容逐步学习如何使用这些外围设备。

### 5.1 连接并列打印机

在您的计算机机背有一个并列 (LPT1)接口为25-pin母接头。当您需要将资料 打印至并列打印机时, 您将使用此端口连接打印机。

连接打印机:

- 1. 使用打印机所附的缆线上的25-pin公接头连接并列端口打印机, 旋紧接头 上的螺丝。
- 2. 将缆线的另一头连接至并列接口, 旋紧接头上的螺丝。
- 3. 连接打印机的电源线并妥善在墙壁的插座上连接地线。
- 4. 开启计算机与打印机的电源。
- 5. 打印机进行自我测试。
- 6. 设定您软件中的打印机类型以辨识目前连接的打印机。
- 7. 如果您的打印机未列示于您软件中的清单上,请咨询打印机经销商取得 可用或兼容的驱动程序。
- 8. 按下打印机的联机按键。

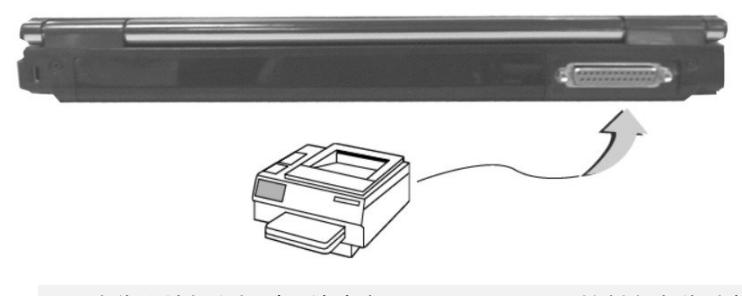

- **+** 当您连接打印机时,请确定已经通过Windows控制台安装适合的驱动程序。
- ← 在您使用之前, 请确定此装置已经正确连接。请参考此装置所附的安装说明以 取得进一步信息。

## 5.2 使用电视端口

在您计算机的左侧也可以发现一个 S-video 接口。

若要将计算机画面显示在电视上, 请将此笔记型计算机的电 视连接端口连至 电视的视讯输入端。您可以连续按下 Fn 和 F3 键以切换 TFT、外接显示 器、TFT 外接显示器 (同时显示) 及电视。持续按下快速键, 直到看见外接电 视的画面为止。

您也可依下列说明操作计算机, 设定详细内容。

你也可以操作 Windows 在电视机上显示您的计算机画面:

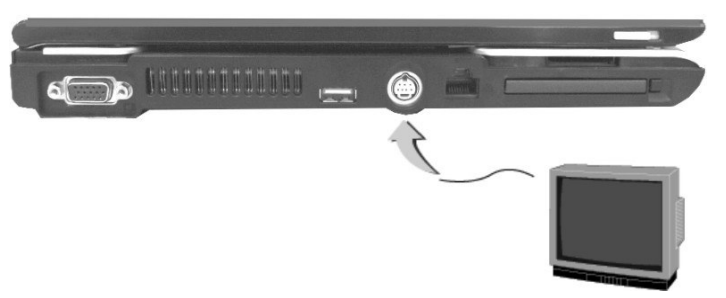

- 1. 关闭您的计算机电源, 将 S-video 插孔线的一端插入电视机的输入影像插 孔, 一直插到底。
- 2. 激活您的计算机与电视机电源。
- 3. 按一下「开始」按钮, 然后移到「设定」, 按一下「控制台」。
- 4. 按两下「显示器」图标,移到「设定」卷标。
- 5. 按两下「进阶」按钮,移到「监视器」卷标。
- 6. 请按一下 [电视] 图标上的红色按钮, 然后按 [确定] 。Windows现在会 自动侦测电视端口并激活此功能。

## 5.3 使用USB接口

USB或泛用串行端口是由 Compaq、 DEC、IBM、Intel、Microsoft、NEC及 Northern Telecom等公司所共同制定外围设备总线标准。配备USB的个人计算 机外设设备可在连接之后立即自动完成设定, 无须重新激活或执行设定程 序。USB也可以连接多项装置, 并且可同时运作, 例如软盘机, 鼠标, 数字相 机、打印机、CD-RW 光驱、调制解调器、键盘、游戏设备及可提供额外插 孔或集线器。

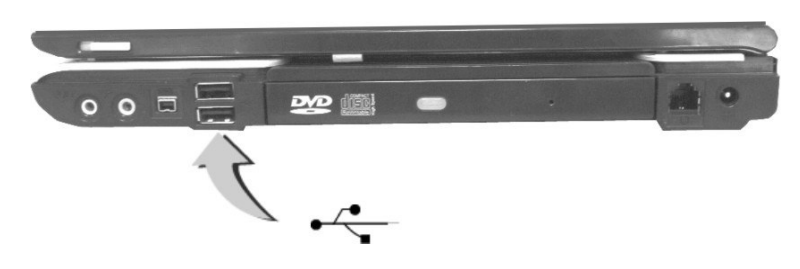

+ 根据您的需求而定, 有时候您必须停用USB 端口以释放系统资源供其它装置使 用。

## 5.4 使用外接显示器(VGA接口)

您的计算机配备有15-pin VGA端口以连接任何外接VGA彩色显示器。您需要 一条显示讯号线(通常由显示器提供)。缆线的其中一端必须为 15-pin接头 以连接计算机。

连接外接显示器:

- 1. 关闭计算机电源并确定显示器电源已经关闭。
- ← 连接显示器时,笔记型计算机电源必须关闭或闲置。虽然您可以连接外部显示 器而不必关掉计算机及外部的显示器电源,然而,这种方式对两种设备都有害 并且会减短这些设备的寿命。
- 2. 将显示器显示器缆线连接至笔记型计算机左侧的VGA 端口,并锁紧缆线 接头上的螺丝。
- 3. 插上显示器电源线在墙壁的插座上连接地线。
- 4. 开启显示器电源。
- 5. 开启计算机电源。液晶屏幕与显示器将同时显示画面。您的计算机预设 为可同时显示。
- 6. 如果您要将画面仅显示在显示器或投影机上并关闭液晶屏幕, 请按 <Fn> + <F3>热键切换液晶屏幕与显示器, 按住热键直到画面仅出现在显示器 中。

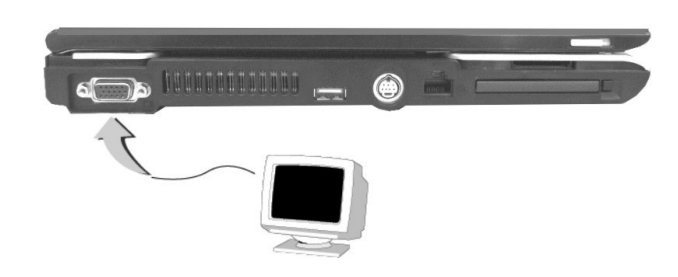

+ 请参考第3章有关可用的VGA分辨率及如何变更显示选项。

### 5.5 使用 IEEE 1394 接口

IEEE 1394 是一种新的 I / O 标准, Win98 ( 第二版 ) 或以后的版本即开始支 持, 它支持高速的传输及稳定的数据传输速率, 您可以录下数字 视讯片段并 经由笔记型计算机右侧的高速 IEEE 1394 接口下载。IEEE 1394 成为实时传 送大量资料的理想设备。

内建 IEEE 1394 端口, 这台计算机可以与外围设备传输数字视讯资料或资料 备份。要安装 IEEE 1394 连接端口程序, 请参阅 Win98 ( 第二版 ) 或后续 Windows 版本。Windows 系统会自动判别该设备, 并安装适当的程序。其它 版本的 Windows, 请造访 Microsoft 的网站以了解更多其它的信息。

5-5

进一步, 你必须安装外围设备的程序以连接 IEEE 1394 端口, 详细资料请参 阅外围设备的使用手册。

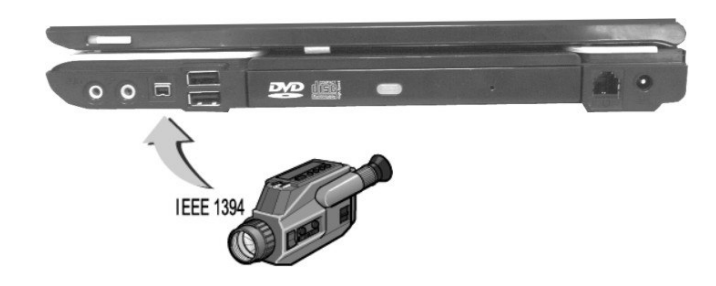

**+** 请确认你自行购买的外接式 IEEE 1394 硬盘盒有提供外接的电源供应器, 不同种 类的IEEE 1394 硬盘盒及硬盘耗电量不尽相同. 如果使用这台计算机的 USB 供 电, 可能会无法正常运作。

### 5.6 使用外接音效系统

您的计算机右侧有内建音效端口,可连接麦克风,以及外接喇叭、耳机的输 出插孔以录制或播放音效。

连接音效插孔:

- 1. 请找到您要使用目标装置的音效端口位置(麦克风或耳机)。
- 2. 将插头插入计算机右端的插孔。
- → 如果您使用外接喇叭而发生失真或回授的现象,请调低音量。此种情形有时候 是因为麦克风与喇吧过于靠近所造成,请将外接音效装置移到距离计算机较远 的地方, 如此情况可能会有改善。

### $5.7$  使用 LAN 连接接口

这部笔记型计算机配备有内接式 10Base-T/100Base-TX LAN模块, 可将您的 计算机通过局域网络(LAN)与其它计算机或网络连接, 支持 10Mbps传输率, 最高可达 100Mbps。10Base-T 标准亦称为双绞线以太网络 (Twisted Pair Ethernet), 使用RJ-45接头。100Base-TX 是架构在旧版的 Ethernet 标准, 由于 较以太网络快10倍, 因此又称为快速以太网络(Fast Ethernet)。

内建LAN模块提供一个标准的RJ-45接头。

将双绞线连接至LAN接口:

- 1. 请由笔记型计算机的包装箱找出配件盒中的双绞线,线的两端各有一个 RJ-45接头。
- 2. 将线的一端连接至网络插座或集线器。
- 3. 将另一端连接至计算机上的RJ-45 LAN接口。

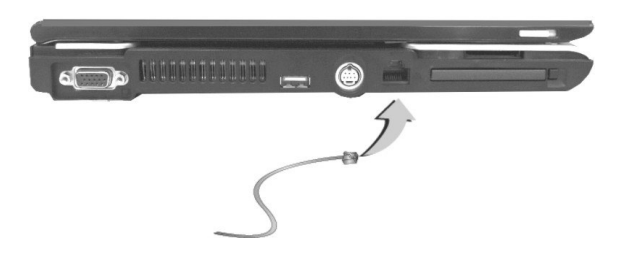

### 5.8 使用Wireless LAN (无线局域网络)

Wireless LAN是计算机传输技术的一项重大突破。它能让使用者不必使用传 统的RJ-45接头就能联机到局域网络环境。只要在局域网络 Access Point (AP, 基地台)的范围内, 使用者就能享受无线传输的乐趣。

所谓的 Access Point (AP, 基地台)是一个无线收发装置, 一般均联机到局域网 络中的服务器或作为无线的局域网络集线器。 Access Point (基地台)可以安装 在办公室环境中; 机场、各大铁路车站 …等, 依各国的建设程度而定。在大 多数情况下, 您大概可以在办公室使用这项装置, 详情请向您公司的网络部 门咨询。

此款计算机整合了内建式的 802.11b/g 无线局域网络模块。它使用含 Intel ® Centrino™ 行动运算技术的 Intel ® PRO/Wireless 网络解决方案。 IEEE 802.11b标准支持达 11Mbps 的无线联机速度。另一方面, IEEE 802.11g 标准 支持可高达 54Mbps 无线联机速度, 并且向下兼容速度较慢的 802.11b. 。您

5-7

不必在 PCMCIA 插槽中插入额外的无线局域网络卡就能连接到 LAN Access Point (基地台)。

Wireless LAN模块和LAN模块相似。您必须安装软件驱动程序才能使用这项 功能。关于如何安装驱动程序,请参阅第2.5章的说明。

### 5.9 使用调制解调器连接端口

这部笔记型计算机配备有一部 56K内接传真/资料调制解调器, 可让您通过传 真、电子邮件或线上服务、布告栏与其它计算机通讯。

#### 连接内接调制解调器连接端口

内建传真/资料调制解调器提供标准的电话接头。

将模拟缆线连接至您的调制解调器:

- 1. 请由笔记型计算机的包装箱找出配件盒中的双绞线,线的两端各有一个  $RI-11$ 接头。
- 2. 将线的一端连接至标准电话插孔。
- 3. 将另一端连接至计算机上的调制解调器端口。

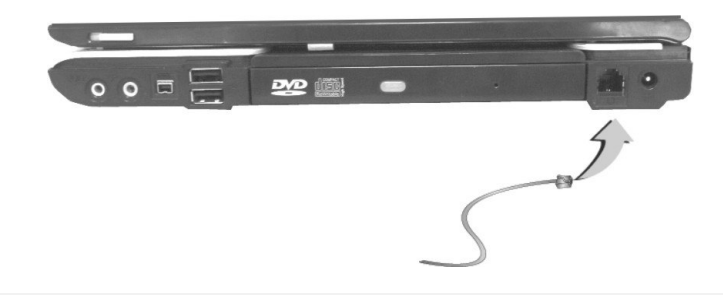

- → 数据传输速度依据电话线品质而定, 数字终端线路可提升数据传输速率, 请咨 询服务供货商以取得相关信息。
- + 模拟电话缆线为工业标准缆线, 您也可以在当地商店购买较长的缆线使用。

# 6 调整设定您的笔记型计算机

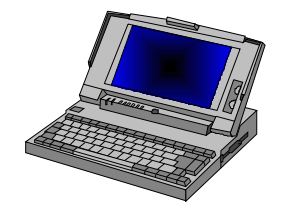

伤 的电脑使用 Phnoexi BIOS设定程式, 可让您设 定多项系统设定项目以变更计算机执行的方式。包 括系统时间与日期、磁盘驱动器组态、密码设定 等。这些设定值将会储存于 CMOS RAM并永久保 存, 除非您再度变更。本章将叙述如何进入 BIOS设 定程序及变更系统组态以符合您理想的操作环境。 您必须谨慎设定组态, 使您的计算机运作顺利。如 果您无法确定任何设定值时,请向经销商咨询。

## 6.1 执行BIOS设定程序

您的计算机可能己由经销商在出货前完成设定。但是, 您可能会发现需要使 用BIOS (Basic Input-Output System)设定程序来变更系统组态信息, 例如目前 日期与时间或您的硬盘机类型。当您开启计算机电源并按<F2>功能键即可进 入设定程序。

您在设定程序中进行的设定将会记录在称为 CMOS RAM的特定范围内存 中。此内存由电池供应电力, 因此当您关闭或重设计算机时, 内存的内容也 不会消失。当您开启计算机时,系统会在开机测试 (POST)时读取储存于 CMOS RAM 中的设定值并测试硬件。如发生任何错误, 屏幕上将会出现错 误讯息, 此时计算机将提醒您执行设定程序。

当计算机在开机过程进行自我测试时, 屏幕将会显示以下讯息:

#### Press <F2> to Enter SETUP

按<F2>键可执行BIOS设定程序。BIOS设定程序包括五个选单, 您可以使用 <-- 与 --> 键选择。在选项之间移动时可使用上下方向键, 变更设定值时则使 用<+> 与 <-> 或 <+>和 <->键。在画面右侧有各选项的简单辅助说明。

在BIOS设定程序中, 您会发现屏幕中包含以下部分:

- Item Specific Help (各项目的说明) 位于屏幕右侧。此区域为各参数及可设定值的说明。BIOS可能会有变动 无事先告知, 在此所述可帮助您选择最佳的选择。
- Menu Bar (洗单列) 位于屏幕的最上方一列。各选单项目皆有各页面负责显示。
- Parameters (参数值) 位于画面左侧。此区域列出参数值及目前的设定值。
- Key Status Bar (键盘状态列) 位于屏幕下方。显示可用来移动光标、选取功能的各个按键。

如要离开BIOS设定程序, 只要随时按<Esc>键并选择Exit选项然后选择要储 存变更并离开(Save changes and exit)、忽略变更并离开(Discard Changes and exit)或恢复默认值(Set default values)即可。

# 6.2 主要选单设定

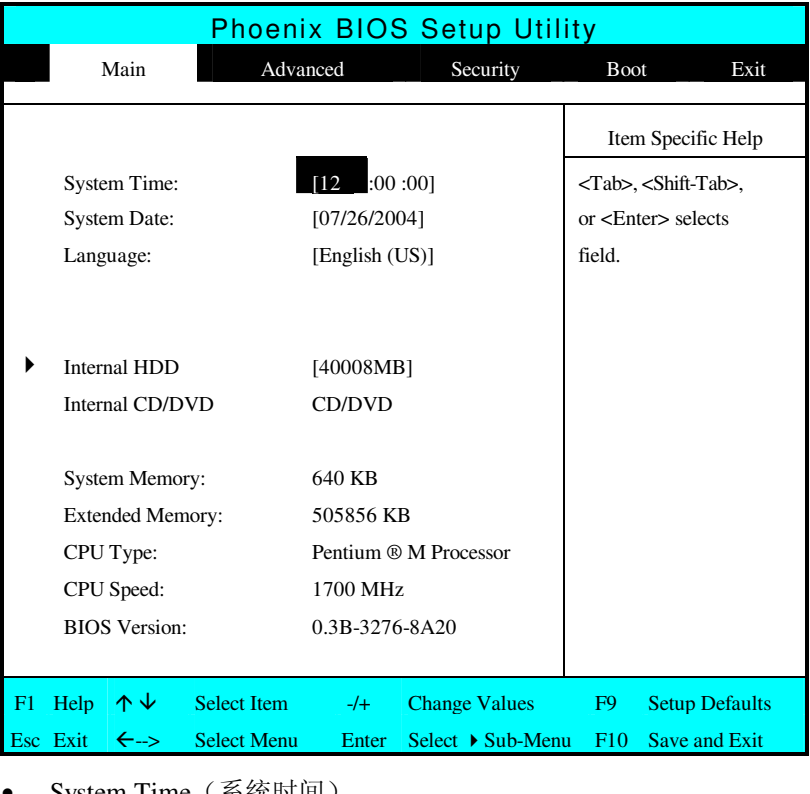

System Time (系统时间) 可变更计算机的系统时间, 使用时: 分: 秒格式。 在各字段输入目前的时间并使用<Tab>、<Shift>+<Tab>或<Enter>键在各 字段之间移动。 您也可以在操作系统中变更系统时间。

- System Date (系统日期) 可变更系统日期, 使用月/日/年格式。 在各字段输入目前的日期并使用<Tab>、<Shift> + <Tab>或<Enter>键在 各字段之间移动。 您也可以在操作系统中变更系统日期。
- Language (语言) 可设定BIOS设定程序.显示的语言版本为英文或日文。
- Internal HDD (内接式硬盘) 此字段显示多项硬盘机参数。如果选用 [Auto], 系统将自动设定所有 参数。如果选用[User], 则可自行输入 Cylinders、Heads, Sectors 和存取 模式参数。
- Internal CD/DVD (内接式 DVD/CD-ROM) 此字段显示光驱参数,其中某些字段的参数讯息是直接仅能由BIOS自动 侦测后作调整的。
- System Memory (系统内存) 此字段显示BIOS在开机自我测试时所侦测到的基本内存(非传统内存) 容量。
- Extended Memory (扩充内存) 此字段显示BIOS在开机自我测试时所侦测到的扩充内存容量。
- CPU Type (CPU类型) 此字段显示BIOS在开机自我测试时所侦测到的CPU类型。
- CPU Speed (CPU速度) 此字段显示BIOS在开机自我测试时所侦测到的CPU速度。
- BIOS Version (BIOS版本) 此字段显示BIOS在开机自我测试时所侦测到的BIOS版本。

#### INTERNAL HDD次选单

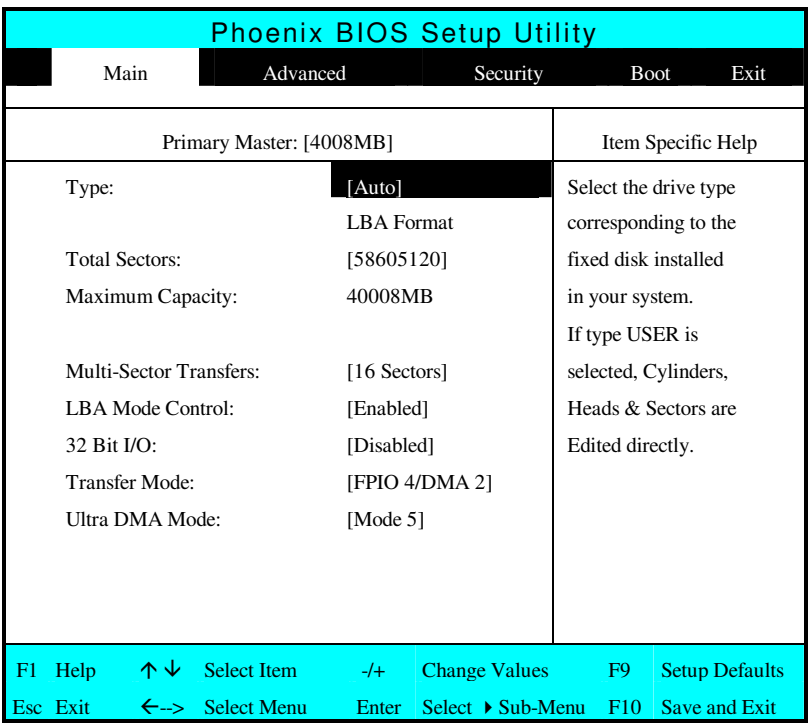

使用Type字段选择目前安装的磁盘驱动器类型。您可以按空格键选择不同的 磁盘驱动器类型为CD-ROM、User、Auto 或None。如设定为Auto选项, 您 的计算机将会在开机时自动侦测磁盘驱动器类型。当您的计算机未安装任何 装置时请设定为None选项。按<Esc>键可返回主选单。

# 6.3 设定Advanced CMOS

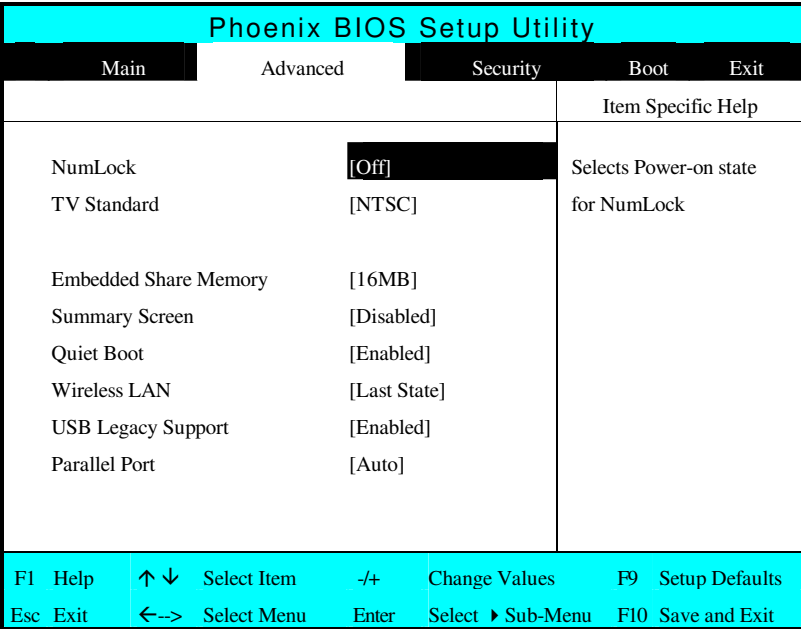

- Num-Lock (Num-Lock开机状态) 可选择开机后Num-Lock功能是处于启用(选 On)或未启用(选Off)状态。
- 电视规格标准 (TV Standard)

让您选择您电视影像讯号规格 [NTSC] 或[PAL]。若您所设定的影像讯号 规格不正确, 电视画面会变得很奇怪或出现黑白影像。若 您的设定为 PAL系统, 您需要进一步选择 PAL系统的种类 Normal PAL TV, PAL-M 或 PAL-N。

• 内嵌共享内存 (Embedded Share Memory) 让你从 SDRAM 中指定视讯芯片的共享内存大小。你应该小心的指定这 个数值, 当这个数值设定太高时, 你的应用软件可用的内存大小就会减 少。

- 摘要画面 (Summary Screen) 开机时显示系统设定。
- 开机诊断画面(Quiet Boot) 可让您选择Enabled、Disabled以指定开机画面为商标画面或POST画面。
- USB Legacy 支持(Legacy USB Support) 让你指定当系统激活时开启或关闭 Legacy USB 支持的设备功能。
- 无线局域网络 (Wireless LAN)

将选项设为 "Last State", BIOS 将记忆无线 On/Off 最后的设定。 若选项 设为: "Disabled", 操作系统激活时无线将是关闭(off)。

• 并列接口 (Parallel port)

您可以选择启用、停用或自动选项以启用或停用此接口, 或由BIOS或操 作系统自动侦测。

### 6.4 Security选单设定

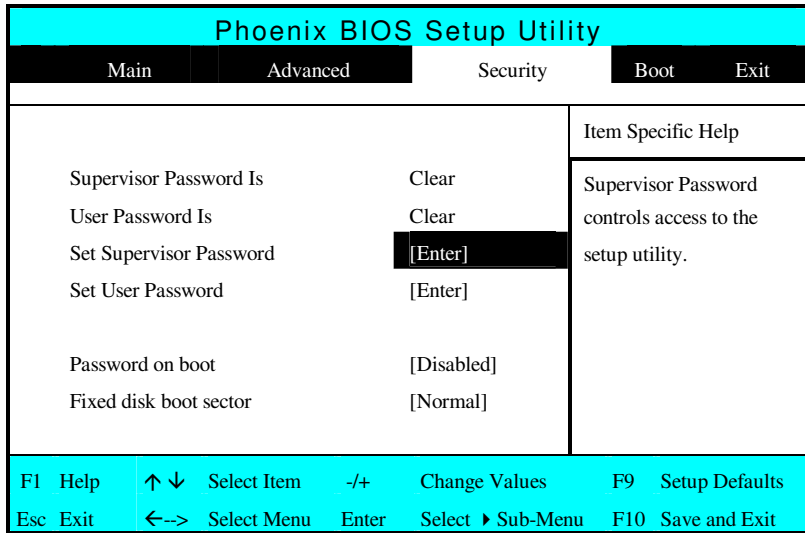

● 管理者密码 (Supervisor Password Is) 设定/清除选项表此笔记型计算机受管理者密码设限或者没有。

- 使用者密码 (User Password Is) 设定/清除选项表此笔记型计算机受使用者密码设限或者没有。
- Set Supervisor Password (设定管理者密码) 安全密码提供存取此设定程序的认证功能。您可以输入管理者密码以激 活计算机以及由闲置状态中复原。管理者密码赋予你存取设定工具程序 的权限。你也要输入从闲置模式回复及系统开机时所需的密码当您在此 字段按<Enter> 键时, Set Supervisor Password 对话框将会出现。请输入 最多八个英数字的新密码, 然后再一次输入相同的新密码以确认无误。
- Set User Password (设定使用者密码) 此字段只有在您已设定安全密码时才有效。您可以在激活计算机或由闲 置模式复原时输入使用者密码。但是如果您在Fixed disk boot sector字段 中设定Write Protect, 您必须在开机或由闲置状态复原时输入安全密码。
- Password on Boot (开机密码) 如您设定此字段为Enabled, 您的计算机每次开机时都会询问您的密码。
- 固定式磁盘驱动器开机区(Fixed Disk Boot Sector) 如果您设定此字段为 Write Protect, 硬盘中的写保护保护开机扇区将被保 护不受病毒侵害。在此情况下,只有管理者才能存取此硬盘。

# 6.5 设定Boot选项

此项目可让您设定计算机开机时搜寻开机磁盘驱动器的优先级。

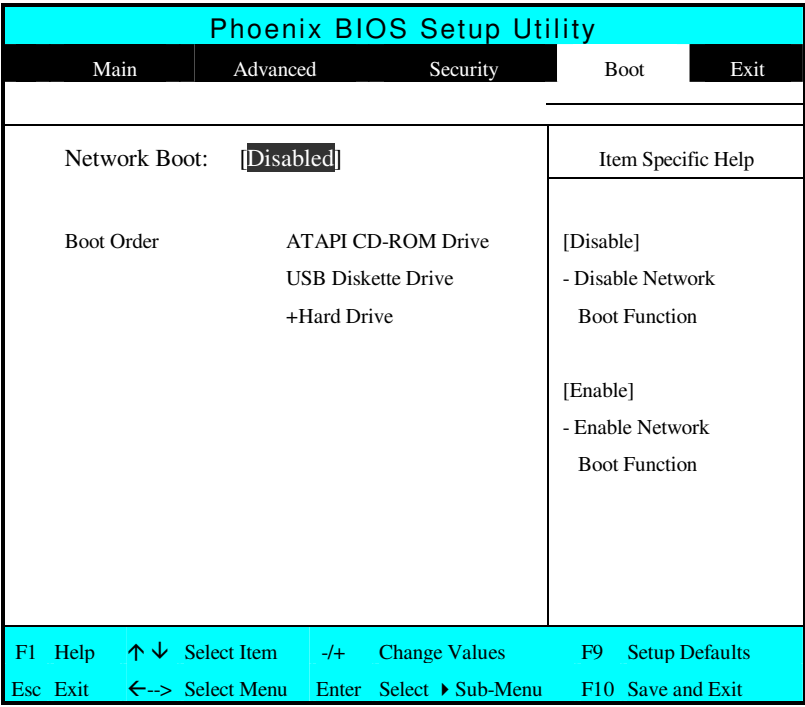

● 网络开机控制 (LAN Boot Control): 可让您选择 Enabled、Disabled 以指定是否可由网络远程, 对您的笔记型 计算机进行开机。

如要选择开机磁盘驱动器, 您可使用上下键, 然后按<+>键向上移动至清单 中的装置, 或按<->键向下移动至清单中的装置。如要离开此选单, 请按 <Esc>键。

6-9

# 6.6 如何离开设定程序

离开设定程序的方法有二种。

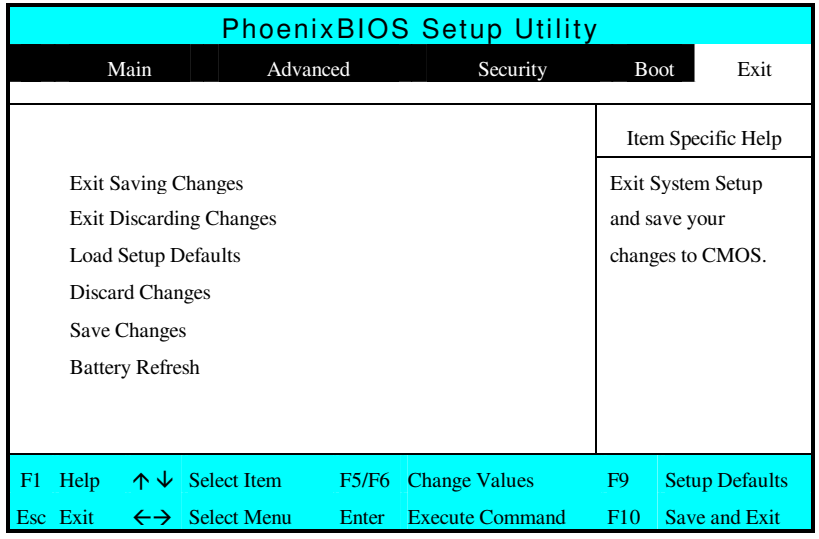

- Exit Saving Changes (离开并且储存已变更的设定值) 这个选项在执行BIOS设定程序时将所有变更储存到CMOS,并跳出系统 设定程序。
- Exit Discarding Changes (离开并且不储存已变更的设定值) 这个选项将放弃执行BIOS设定程序时所做的所有变更,并跳出系统设定 程序。
- Load Setup Defaults (加载默认值) 这个选项让您加载所有设定项目的默认值。
- Discard Changes (变更为先前的设定值) 让您从 CMOS 中加载每一个 SETUP 项目的前次设定值。
- Save Changes (储存变更的设定值) 让您将设定资料储存至 CMOS 中。
Battery Refresh 使电池能够完全充电达到良好状态。此项功能仅适用NiMH电池。

## 6.7 如何升级BIOS

您的计算机使用EPROM Flash BIOS芯片, 可让您很容易升级BIOS程序。当 您更新BIOS之后,所有自定的设定值都会消失。

#### 升级BIOS:

- 1. 将BIOS Update磁盘插入软盘机。
- 2. 打开计算机电源。
- 3. 在DOS提示符号下输入以下指令:

A:\>Phlash *XXXXXX.ROM (BIOS文件名称)*或 A:\>XXXXXX.BAT(BIOS 档的批处理文件)

4. 按<Enter>键执行此BIOS工具程序。当系统执行完此程序之后, 画面将出 现以下讯息:

Flash memory has been successfully programmed, press any key to restart the system. If the system does not restart, turn it off, then turn on again.

5. 按任意键重新激活计算机。

请咨询您的经销商有关最新BIOS升级档案的相关信息。

# 7 使用选购配备

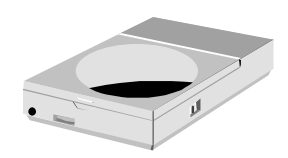

大 章将介绍有关您的笔记型计算机的先进功能与 扩充架构。您可以将您的系统升级,以符合您的特 殊需求。

## 7.1 系统升级

此章节将提供您升级笔记型计算机的简易方法,升级步骤说明如下:

#### 内存升级

您的笔记型计算机配备有二个内存插槽, 使用 200-pin SODIMM (Small Outline Dual Inline 内存 模块), 至少需使用256MB SDRAM, 内存存放空间 位于您的计算机底部。下表列出不同内存模块和内存大小可能的组合。

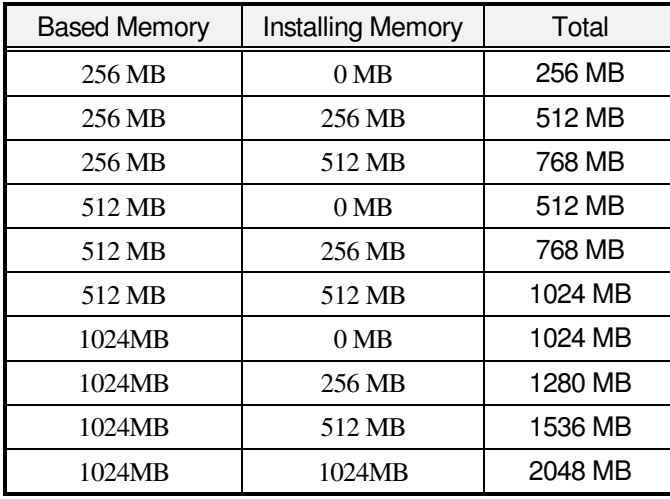

#### 安装内存模块

您的计算机标准配备有256MB, 512MB, 或1024MB 同步 DDR SDRAM, 您可 以增加系统内存达到 2048 MB, 除了已安装的基本内存之外, 您可以另外安 装一条内存模块(SO-DIMMs)。

可使用256MB, 512MB, 或1024MB内存模块。

安装内存模块:

1. 确定计算机电源已经关闭, 电池已取下, 并且未连接其它外围设备。

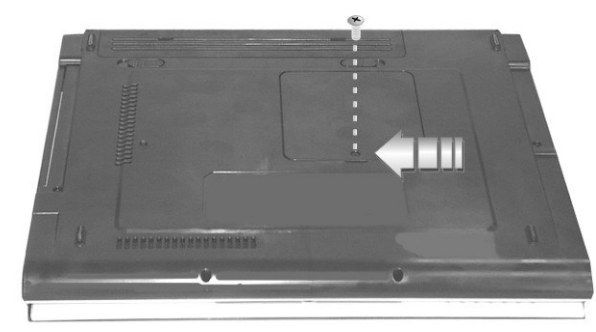

2. 将计算机翻转过来,并将位于计算机底部固定内存的外盖螺丝旋松。

- 3. 拿出螺丝并由上侧打开内存外盖。
- 4. 找出内存模块插槽。(您的计算机出厂时已安装一条内存模块)
- + 避免接触计算机中外露的零件, 以免对计算机造成伤害。
- 5. 插入内存模块的连接器到插槽中。确定内存模块的凹槽合乎插槽的凸 面。
	- 以 30 度角握住内存模块并将连接器向下押入计算机的内存 插槽
	- 向下按压内存模块的边缘直到固定钮到达锁定的位置
- 6. 将内存外盖安装回去并锁紧螺丝。
- 7. 将计算机翻转为正常状态。

如要移除 SODIMM, 请将固定钮向两旁压直到内存模块跳起。然后取出 SODIMM.

## 8 维护您的笔记型计算机

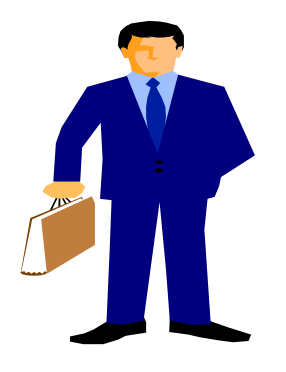

这 部笔记型计算机是完全兼容于 IBM的可携式 个人计算机, 具备可携式运算与多媒体技术的最 新功能, 这部计算机的性能甚至超越目前大多数 的桌上型计算机。这部计算机设计精巧、重量 轻,能执行一般商业、个人应用、与专业应用, 是您在公司、居家、与出门时的最佳伙伴。

这部计算机具有先进的模块化架构,可按照您的 需求提供多种等级的自订与扩充,这种能力原先 只有桌上型计算机才能提供。

## 8.1 安全使用守则

本章节将告诉你, 如何保持在安全的环境下使用笔记型计算机的详细信 息。藉由以下指引, 你将能维护你的笔记型计算机处在良好状态, 所以请 仔细研读,以确保计算机的寿命

- 清理之前, 请确定无外接电源, 例如: 插座、转接器、车用转接器等。
- 清理时, 请勿使用液态或喷洒式清洁剂, 可使用湿巾或干布清理。
- 插座应靠近计算机且容易使用。
- 应远离潮湿。
- 装置时应置于平坦且稳固的表面, 以避免掉落造成损坏。
- 为避免计算机过热, 请将其置于空气流通之处, 并且勿覆盖任何物品在 计算机之上。
- 请注意使用时的电源供应器。本笔记型计算机具有特定的电源规 格需 **术。**
- 只能使用经认可的电源插座。
- 假若插头与插座的接头不符,请找合格电匠装设。
- 拔掉电源时,请从插座拔取,勿拉扯电线。
- 请确定笔记型计算机所使用的电源可负荷所有正在使用中的电器设备。
- 虽然本计算机的 AC插座可通用于各国电压, 但仍要求要有稳定与持续 的电流供应。故请确定计算机连接在正确的电压数值下,不能确定时, 请咨询当地电力公司或购买的厂商。
- 请避免践踏电源线或放置物品于其上。
- 请记录所有警告事项。
- 计算机长久不用时, 应关掉电源, 以避免瞬间过压造成危害。
- 请勿将液体泼洒于计算机上,否则将可能会造成火灾或电线短路。
- 为求安全起见,手提电脑应由合格服务人员拆卸,请勿自行拆解。
- 发生下列情况时, 请由合格服务人员检视
	- $\Downarrow$ 电线或插头损坏
	- $\pm$ 液体渗入计算机中
	- $\mathbf{I}$ 计算机因潮湿而变形
	- $\mathbb{L}$ 计算机无法正常运作, 或你杳阅使用手册后仍无法运作。
	- $\Downarrow$ 计算机掉落损坏
	- ↓ 计算机有明显的破损
- 请勿置计算机于不恰当的环境中, 例如置放其于摄式 60度以上的高温环 境中,将会造成损坏。
- 本计算机的电源供应器需配合认证合格的电线使用。即电流低于六安 培,配备重量超过三公斤时,应使用不低于H05VV-F,0.75mm<sup>2</sup> 的电源 线。
- 为避免造成计算机内部受损, 在换装任何 内部零件设备时, 应先将插座 拔出及取出计算机中电池。

本计算机的声压级数是依据 IEC 6070-1的规格, 亦即相当于或少于 70  $dB(A)$ .

## 8.2 清洁计算机

当有需要清洁塑料机壳与键盘时, 请使用软布, 用温和清洁剂稍微浸湿, 或用计算机清洁工具加以清洁。

请切勿使用酒精、石油基的溶剂、或强烈的清洁剂来清洁这部计算机。也 不能直接向机壳、键盘、或屏幕喷洒任何液体。若液晶显示屏 (LCD) 模糊 或有灰尘, 请先用于净的软布沾一些温和的玻璃清洁剂, 轻轻擦拭玻璃, 请切勿将液体直接喷洒到屏幕上。此外, 请勿用纸巾来擦拭显示屏, 因为 纸巾可能刮伤显示屏表面。

8-3

## 8.3 维护 LCD 的品质

谈到屏幕的问题时, 温度是一个重要的部份。良好的工作程序结束之后, 例行工作是关闭计算机电源, 合上盖子。但是所有类型的显示屏, 以及计 算机内部的零组件均产生热量, 您合上盖子之后, 屏幕的热量就无法散 发。因此请养成这个习惯: 让盖子打开约10分钟, 让热量消散。

您也应该使用计算机的电源管理功能,以便在系统一段时间没有活动时关 闭LCD电源与显示屏, 此外也能安装屏幕保护程序。

请按照上述一般安全注意事项,了解如何清洁计算机。

### $8.4$  维护硬盘机

遗失资料的结果正 如同系统当机。使用者必须养成每周或每隔一定时间就 维护硬盘机的习惯。下列是您可以进行的维护工作:

- 备份硬盘机的资料。
- 安装防毒程序,监视会毁损档案的病毒活动。
- 偶尔使用 SCANDISK, 更正目录与档案配置表出现的任何错误。这也 能从未使用的扇区获得使用空间。
- 在硬盘积存取时,请勿移动或举起计算机,特别是不能震动计算机,否 则可能使硬盘毁损。
- 使用硬盘机维护程序, 例如Windows 的磁盘重组程序, 这些程序能消除 档案分隔的状况, 重组硬盘机, 缩短硬盘机的存取时间。
- 在计算机中设定系统密码, 使他人不能使用您的计算机。

## 8.5 电池维护的注意事项

这部计算机随附的电池需要适当维护与处理, 才能确保有效操作与最长的 使用寿命。若电池处理不当, 则有发生火灾或化学灼伤的危险。

为确保电池具有正常的寿命, 处理电池时请遵守下列注意事项:

- 小心处理电池, 勿尝试分解、压碎、打洞、打开、掉落、破坏、短路、 置于火或水中, 或暴露于超过60℃的环境中。
- 请按照手册指示为电池充电,且仅能于通风处充电。请勿使用这部计算 机随附的充电器以外的其它充电器。
- 请勿将电池置于高温之处达一天或两天。
- 若没有使用整流器,则请勿将电池置于计算机内超过1个月。
- 请勿将电池放置2个月以上而不重新充电以避免过度放电, 过度放电会 损坏电池。
- 请妥善处理毁坏的电池以避免污染环境。电池含有危险的化学成份,不 应与家庭或公司垃圾一并处理。
- 当你第一次使用电池或者电池已无充电超过两个月, 请使用 BIOS 设定 中 "Battery Refresh" 功能放电之后再重新充电。

## 8.6 出门旅行时

为确保出门旅行时安全与便利,请遵守下列指示:

- 在旅行之前, 备份硬盘机内的所有必要档案。
- 在出门之前, 以整晚时间为电池充电, 确保电力充足。
- 请勿忘记携带AC整流器与额外的电池。
- 尝试携带备份软件。
- 检查目的地的电压与插座类型。若整流器的电源线不同, 则必须购买适 用的类型。请咨询经销商。
- 用携带包或手提箱装计算机,请勿将计算机视为一般行李。
- 记得使用省电功能与技巧,以节约电池电力。

1

## 附录 系统硬件规格说明

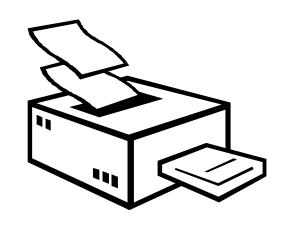

本附录除了提供技术上的资料并详述硬盘的规格。 请注意本处所提到的规格与资料也许会与你计算机 规格不相符合, 并且规格与本手册如遇有修改, 将 不另行通知。

这部计算机具有先进的模块化架构,可按照您的需 求提供多种等级的自订与扩充现有功能,而这种功 能原先只有桌上型计算机才能提供。

#### 中央处理器

- 采用Intel ® Centrino™行动运算技术的Intel ® Pentium ® M处理器
- $\bullet$  1.7 GHz  $\downarrow \downarrow$  Intel ® Pentium ® M CPU
- 2048 KB 整合式 L2 快取的 CPU

#### 系统记忆

- 两个200-pin 内存插槽。
- 最大可升级至 2048MB,使用200-pin 的 SODIMM 256, 512, 及 1024MB 模块。
- PC-333 DDR SDRAM模块

#### **LCD 显示**

- 14" XGA (1024x768) 彩色 TFT LCD
- 最大色彩为16M全彩(全屏幕显示)

#### VGA 系统

- 提供独立ATI RADEON 9700 的图形引擎
- LCD屏幕和CRT屏幕可同步显示
- 14" 的 LCD 在1400 x 1050 的分辨率上最多 16 百万色 (非交错)
- 外接式显示器或投影机 在1400 x 1050 的分辨率上最多 16 百万色

#### 储存媒体

- 2.5"格式的 9.5mm高容量硬盘机模块; Bus Mastering, Ultra DMA ATA-100 速度, 支持 LBA 模式
- Enhanced IDE可开机 CD-RW/DVD combo 光驱模块

#### 声效系统

- 全双工16位立体声音效接口, 支持wavetable功能
- 兼容于 H/W Audio Sound Blaster 16
- 内建式立体双喇叭
- 可接麦克风和立体音响装置
- 可外接耳机或扬声器(数字化SPDIF音讯输出)
- 内建两个可调音量热键

#### 笔记型计算机专用界面卡(PCMCIA)

- 32位 CardBus PCI 总线 PCMCIA控制卡
- 可支持1 个 Type II PC 卡插槽
- 可支持32-位 Cardbus 卡、及 16-位 PC 卡

#### 触控板

● 内建触控板(序列/USB 接口), 设有置放手腕的平面, 左键, 右键, 及卷 动键。

#### 键盘

- 附有Windows 操作系统快速键的全尺寸 87 键键盘, 倒 T 型光标键 7 个 热键、12功能键及数字键。
- 国际通用键盘

#### FLASH BIOS

• 512K Flash ROM BIOS、可更新

#### I/Oষ

● 3 个通用序列总线(USB 2.0)

- 1 x 25-pin 并列接口(LPT1)
- 130万象素CMOS 网络相机, 以USB2.0为接口 (选购)
- $1 \times$  S-video 电视端口
- $-3$   $-1$  记忆卡插槽
- $1 x 15 p$ in VGA 接头(CRT)
- 1 x IEEE 1394 连接接口
- $-1 x$  LAN 连接接口
- $1 x$  Modem 连接接口

#### 无线装置

802.11b/g Wireless LAN (无线局域网络)(采用Intel ® Centrino™ 移动运算 技术的Intel ® PRO/Wireless 网络解决方案)

#### AC/DC电源供应器

● 万用自动切换电压(100V~240V) 60 瓦, 19伏 电源供应器

#### 电池

- 智能型可充电式 6-cell 锂电池
- 电池使用时间 4 小时 (用ZD Batter Mark 程序测得)

#### 重量及尺寸

- 320mm (宽) x 256mm (深) x 29.7mm (高, 前面) ~38mm
- $-2.3  $\triangle$  ff$

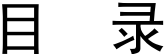

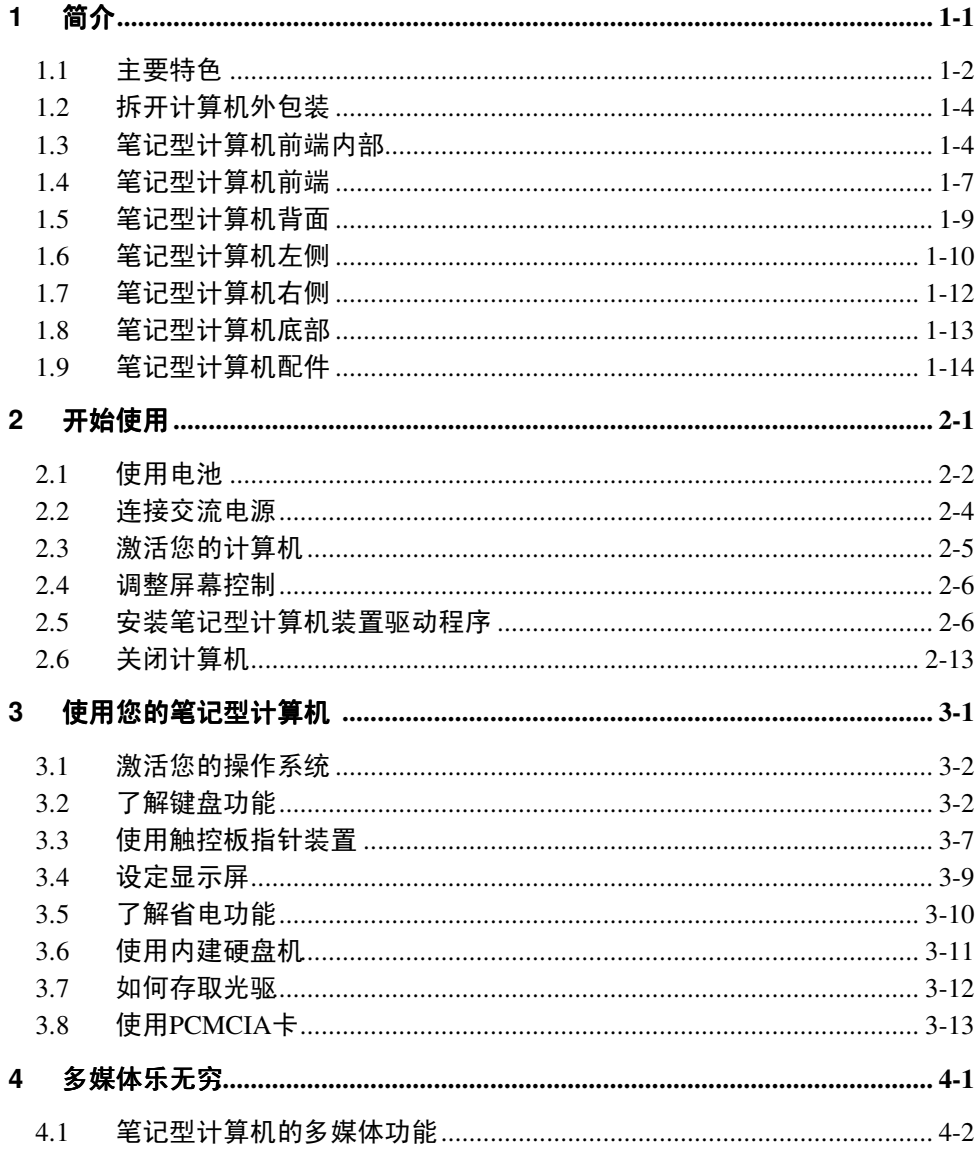

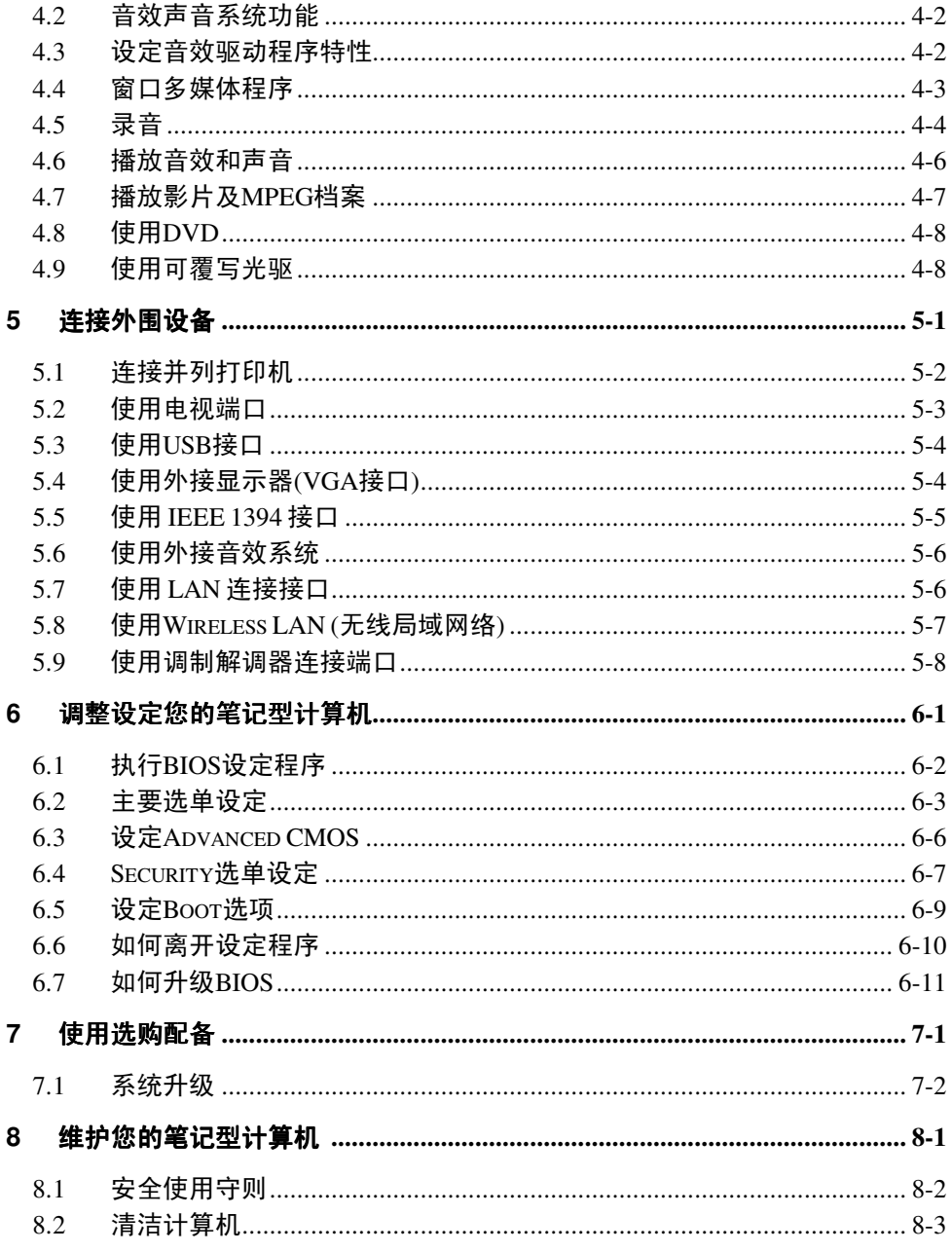

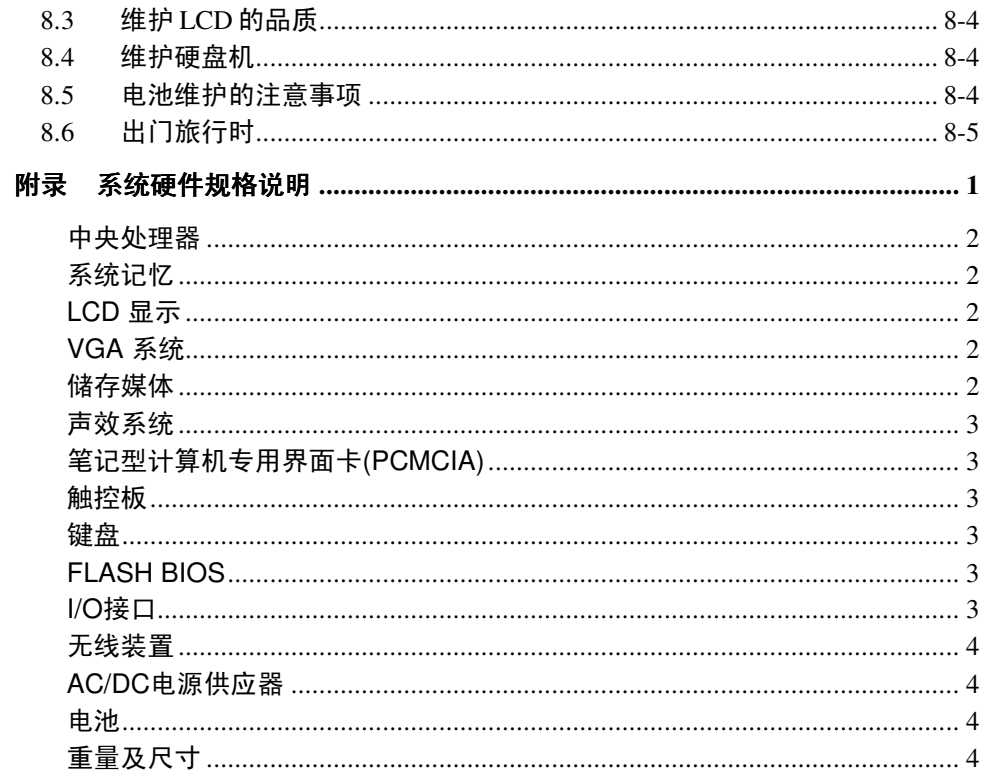